# **5.8 Call Center Configuration**

 $\Box$ 

# **Bright Pattern Documentation**

Generated: 11/30/2021 9:55 am

Content is available under license unless otherwise noted.

## **Table of Contents**

<span id="page-1-0"></span>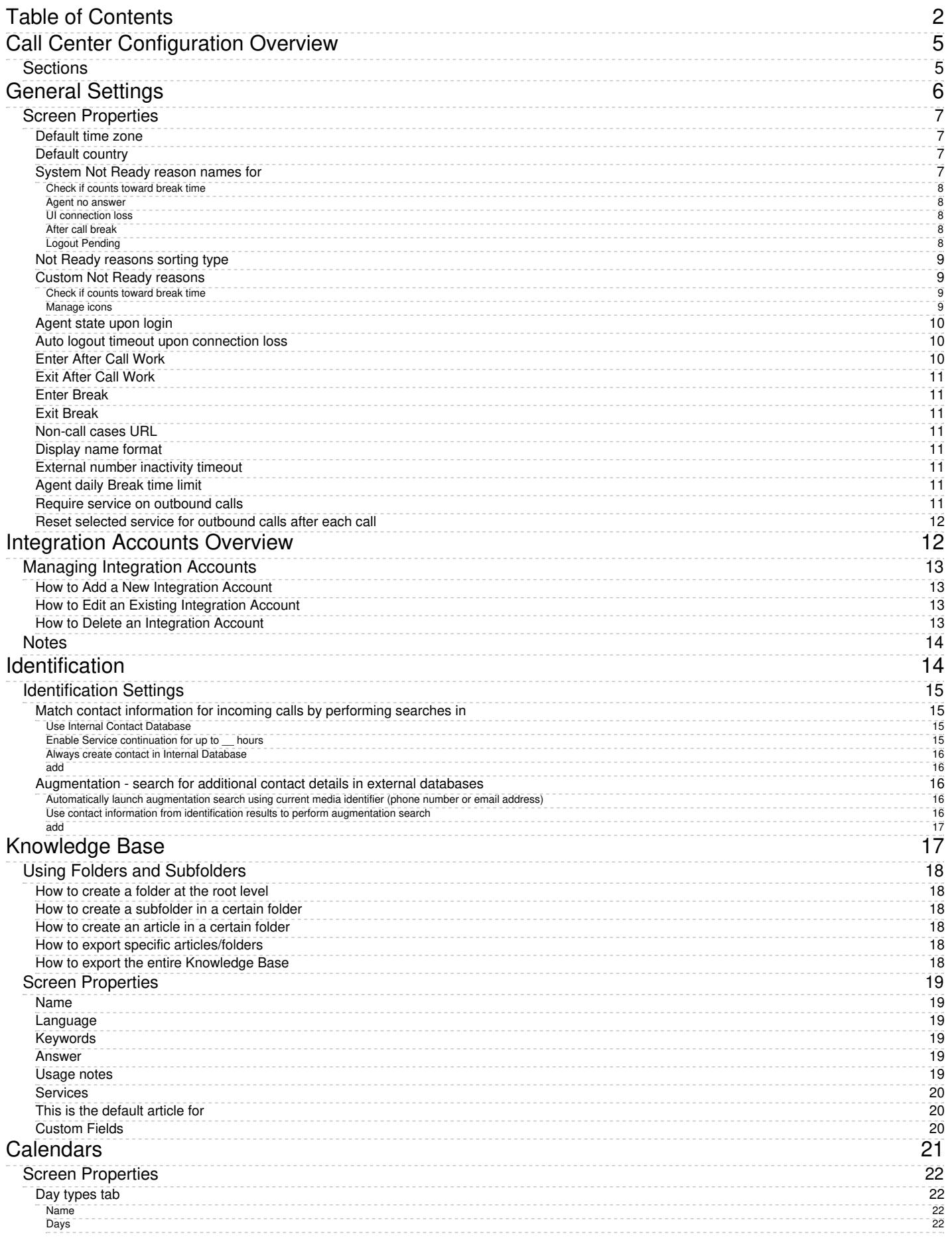

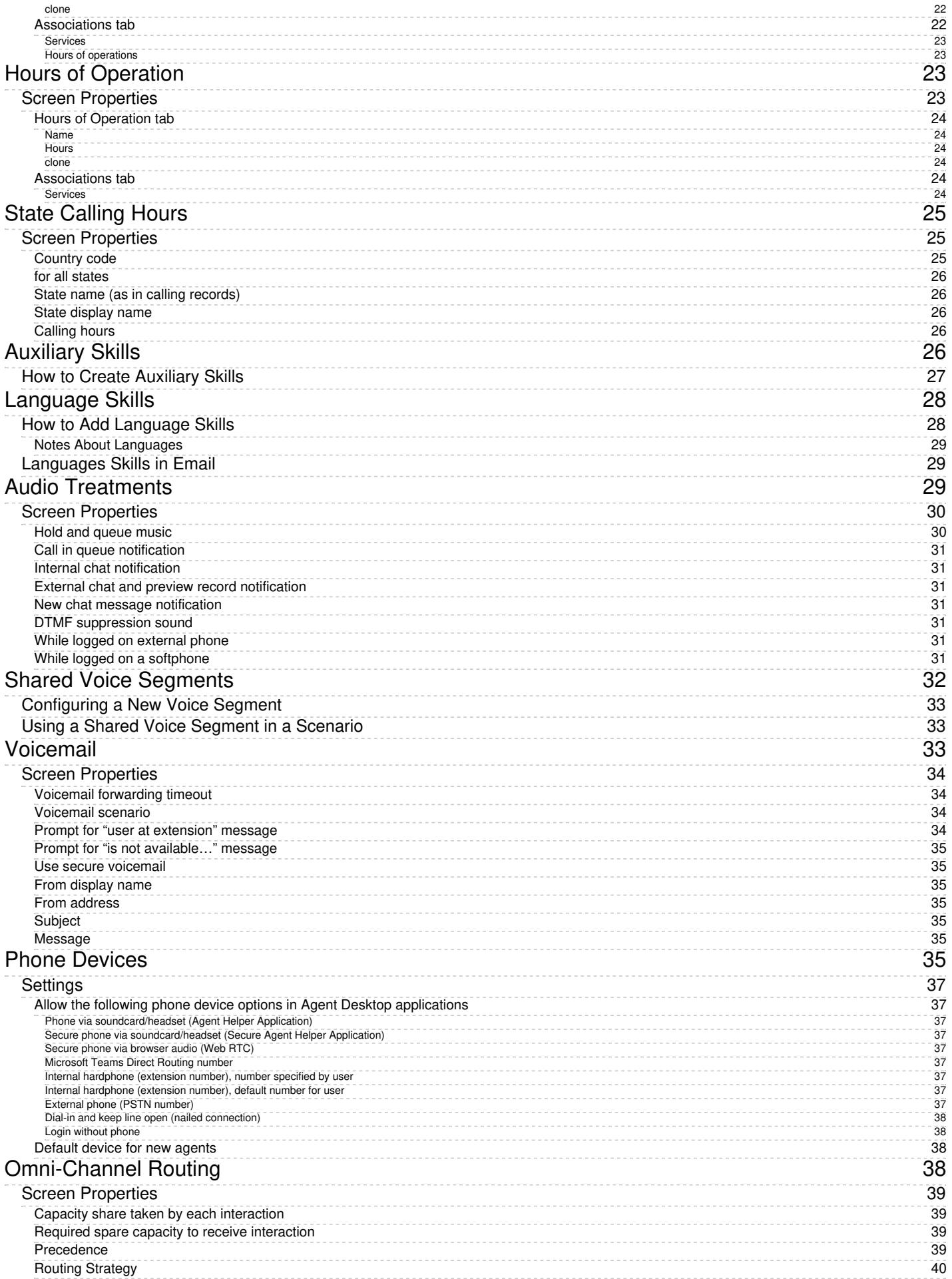

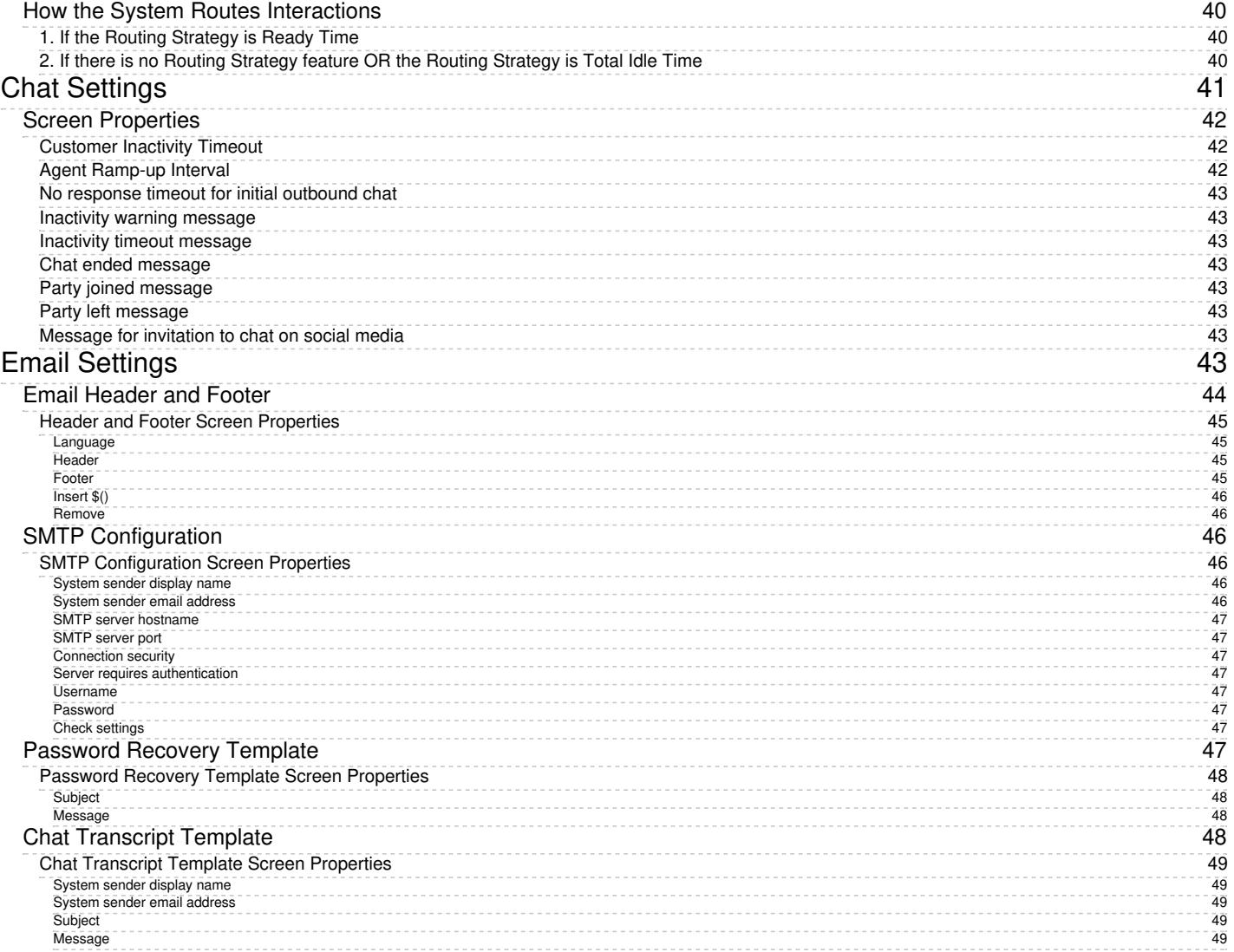

# <span id="page-4-0"></span>**Call Center Configuration Overview**

Section Call Center Configuration is where global (i.e., contact-center wide) system settings are defined. These include hours of operation and calendars, user language and auxiliary skills, omni-channel routing, integration accounts, and so forth. When you first being configuring your contact center, this is one of the most important sections to spend time on; the settings here affect other areas of configuration including the rate at which your agents receive interactions, when customers can contact your center, how scenarios are defined, and much more.

# <span id="page-4-1"></span>**Sections**

The following is a list of sections in the Contact Center Administrator application, section Call Center Configuration.

- General [Settings](https://help.brightpattern.com/5.8:Contact-center-administrator-guide/CallCenterConfiguration/?action=html-localimages-export#topic_contact-center-administrator-guide.2Fcallcenterconfiguration.2Fgeneralsettings)
- [Integration](https://help.brightpattern.com/5.8:Contact-center-administrator-guide/CallCenterConfiguration/?action=html-localimages-export#topic_contact-center-administrator-guide.2Fcallcenterconfiguration.2Fintegrationaccounts.2Foverview) Accounts
- **·** [Identification](https://help.brightpattern.com/5.8:Contact-center-administrator-guide/CallCenterConfiguration/?action=html-localimages-export#topic_contact-center-administrator-guide.2Fcallcenterconfiguration.2Fidentification)
- **[Knowledge](https://help.brightpattern.com/5.8:Contact-center-administrator-guide/CallCenterConfiguration/?action=html-localimages-export#topic_contact-center-administrator-guide.2Fcallcenterconfiguration.2Fknowledgebase) Base**
- **[Calendars](https://help.brightpattern.com/5.8:Contact-center-administrator-guide/CallCenterConfiguration/?action=html-localimages-export#topic_contact-center-administrator-guide.2Fcallcenterconfiguration.2Fcalendars)**
- **Hours of [Operation](https://help.brightpattern.com/5.8:Contact-center-administrator-guide/CallCenterConfiguration/?action=html-localimages-export#topic_contact-center-administrator-guide.2Fcallcenterconfiguration.2Fhoursofoperation)**
- **State [Calling](https://help.brightpattern.com/5.8:Contact-center-administrator-guide/CallCenterConfiguration/?action=html-localimages-export#topic_contact-center-administrator-guide.2Fcallcenterconfiguration.2Fstatecallinghours) Hours**
- **[Auxiliary](https://help.brightpattern.com/5.8:Contact-center-administrator-guide/CallCenterConfiguration/?action=html-localimages-export#topic_contact-center-administrator-guide.2Fcallcenterconfiguration.2Fauxiliaryskills) Skills**
- **[Language](https://help.brightpattern.com/5.8:Contact-center-administrator-guide/CallCenterConfiguration/?action=html-localimages-export#topic_contact-center-administrator-guide.2Fcallcenterconfiguration.2Flanguageskills) Skills**
- **Audio [Treatments](https://help.brightpattern.com/5.8:Contact-center-administrator-guide/CallCenterConfiguration/?action=html-localimages-export#topic_contact-center-administrator-guide.2Fcallcenterconfiguration.2Faudiotreatments)**
- Shared Voice [Segments](https://help.brightpattern.com/5.8:Contact-center-administrator-guide/CallCenterConfiguration/?action=html-localimages-export#topic_contact-center-administrator-guide.2Fcallcenterconfiguration.2Fsharedvoicesegments)
- [Voicemail](https://help.brightpattern.com/5.8:Contact-center-administrator-guide/CallCenterConfiguration/?action=html-localimages-export#topic_contact-center-administrator-guide.2Fcallcenterconfiguration.2Fvoicemail)
- Phone [Devices](https://help.brightpattern.com/5.8:Contact-center-administrator-guide/CallCenterConfiguration/?action=html-localimages-export#topic_contact-center-administrator-guide.2Fcallcenterconfiguration.2Fphonedevices)
- [Omni-Channel](https://help.brightpattern.com/5.8:Contact-center-administrator-guide/CallCenterConfiguration/?action=html-localimages-export#topic_contact-center-administrator-guide.2Fcallcenterconfiguration.2Fomni-channelrouting) Routing
- **Chat [Settings](https://help.brightpattern.com/5.8:Contact-center-administrator-guide/CallCenterConfiguration/?action=html-localimages-export#topic_contact-center-administrator-guide.2Fcallcenterconfiguration.2Fchatsettings)**
- **Email [Settings](https://help.brightpattern.com/5.8:Contact-center-administrator-guide/CallCenterConfiguration/?action=html-localimages-export#topic_contact-center-administrator-guide.2Fcallcenterconfiguration.2Femailsettings)**

Call Center Configuration

# <span id="page-5-0"></span>**General Settings**

General settings define various aspects of your operations that apply to your entire contact center as opposed to any individual entity. When you specify a certain parameter at this level, the specified value will be applied to all corresponding resources of your contact center. Note that some of the same settings can also be defined at lower levels such as teams, services, and/or users. The values defined at such lower levels always supersede these general settings defied at the contact center level.

To view and edit the general settings, select the *General Settings* option from the *Call Center Configuration* menu. Note that all of these settings are optional.

Call Center Configuration > General Settings

# <span id="page-6-0"></span>**Screen Properties**

The *General Settings* screen properties are described as follows.

### <span id="page-6-1"></span>**Default time zone**

The *Default time zone* is the time zone that will be used by default when you define time-based parameters of your contact center resources such as service hours. Note that you will be able to change this default time zones setting when defining time-based parameters of individual contact center resources. Note also that changing this default time zone parameter will not affect any of the previously defined time-base parameters of your contact center.

### <span id="page-6-2"></span>**Default country**

The *Default country* is the "home country" that will be used by default when you define location-based parameters of your contact center resources. The tenant numbers for the default country will be shown in national format, whereas other countries will be shown in international format.

### <span id="page-6-3"></span>**System Not Ready reason names for**

This property allows you to define custom names for the*Not Ready* agent state for various conditions when the system automatically applies this state to agents. The Not Ready state indicates that the agent is logged in but is temporarily unavailable to handle customer interactions.

If defined, such custom names will be allowed and displayed instead of the generic *Not Ready* in the corresponding situations for the agents themselves, for the supervisors monitoring agents' performance, and in the agent activity reports.

#### <span id="page-7-0"></span>**Check if counts toward break time**

If a checkbox next to a system Not Ready reason is selected, any time spent in this state will apply towards agent break time; if a checkbox is not selected, no amount of time spent in this state will apply to agent break time. Break time is reflected in the following:

- The **Break Time [Remaining](https://help.brightpattern.com/5.8:Agent-guide/Work/HomePage/Widgets#Break_Time_Remaining)** widget in the Agent Desktop application
- The [Longest](https://help.brightpattern.com/5.8:Supervisor-guide/HomePage#Longest_Break_Time) Break Time widget in the Agent Desktop application
- The [Break](https://help.brightpattern.com/5.8:Contact-center-administrator-guide/CallCenterConfiguration/?action=html-localimages-export#topic_wallboard-builder-reference-guide.2Fbreaktime) Time widget in the Wallboard application
- The My [Break](https://help.brightpattern.com/5.8:Reporting-reference-guide/AllMetrics#My_Break_Time_.28BT.29) Time real-time metric
- The agent total break time statistic

If any checkbox is selected or unselected, note that the changes will take effect for all agents on their next state/reason change. For example, if an agent was in the affected Not Ready reason state when the change was applied, his break time will continue to be calculated as before the change until he transitions to another state or to another Not Ready reason.

For new contact centers:

- The predefined custom Not Ready reasons Break and Lunch will be selected; all other custom and system Not Ready reasons will be unselected.
- Any newly created Not Ready reasons will be selected.

#### <span id="page-7-1"></span>**Agent no answer**

This property means that the agent is set to *Not Ready* because the agent has rejected an incoming service interaction or failed to answer it within a predefined amount of time. The default name is *No answer.* The No Answer timeout is specified in the **[Connect](https://help.brightpattern.com/5.8:Contact-center-administrator-guide/CallCenterConfiguration/?action=html-localimages-export#topic_scenario-builder-reference-guide.2Fconnectcall) Call** scenario block. The default value is 10 seconds.

#### <span id="page-7-2"></span>**UI connection loss**

The agent is set to *Not Ready* because the connection between the Agent Desktop application and the system has been lost. The default name is *Connection loss*.

#### <span id="page-7-3"></span>**After call break**

The agent is set to *Not Ready* because the agent has finished handling an interaction and must have a mandatory break time. (See setting *Enter Break* below.) The default name for this is*After call break*.

#### <span id="page-7-4"></span>**Logout Pending**

The agent is set to *Not Ready* because the agent has requested to be logged out of the system while handling an interaction (e.g., when the agent's working shift is almost over). In this case, the system will let the agent finish processing the current interaction and will then switch the agent to *Not Ready* for a brief moment before logging out the agent.

Note that if the only active interactions are emails, the logout will be immediate. All actively processed emails will be stored as [drafts](https://help.brightpattern.com/5.8:Contact-center-administrator-guide/CallCenterConfiguration/?action=html-localimages-export#topic_agent-guide.2Fhowtosaveanemailasadraft) in the agent's *My* .

### <span id="page-8-0"></span>**Not Ready reasons sorting type**

This option allows the list of custom *Not Ready* reasons to be sorted; the options are *Alphabetical* or *Custom*. The order of Not Ready reasons in the various Agent Desktop UIs (i.e., the Agent Desktop application and all widgets) is determined by their current order in the Contact Center Administrator application.

For new contact centers, the default sorting option will be Alphabetical.

If *Alphabetical* is selected, all existing and newly created reasons will be arranged in A to Z order automatically. If *Custom* is selected, you may drag and drop any existing or newly created reasons in the order you desire.

**Note**: The states *Supervising* and *Ready* are not affected by sorting options (i.e., they will always appear at the top of the list in the Agent Desktop application).

#### <span id="page-8-1"></span>**Custom Not Ready reasons**

This allows you to define a custom name and select an icon for the*Not Ready* agent state, depending on the reason the agent makes sets the state manually to *Not Ready*. If such reasons are defined, agents will have to select one of these reasons, instead of the generic *Not Ready*, when making themselves unavailable to handle customer interactions.

Bright Pattern Contact Center provides a number of default*Not Ready* reasons. To delete or edit any of the existing reasons, hover over their names. To define additional *Not Ready* reasons, click **add.** Up to 40 custom *Not Ready* reasons can be created.

#### <span id="page-8-2"></span>**Check if counts toward break time**

If the checkbox next to the custom*Not Ready* reason is selected, when an agent selects this state in the Agent Desktop application, the amount of time spent in this state will apply toward break time. If the checkbox is not selected, no amount of time spent in this state will apply toward agent break time. Break time is reflected in the following:

- The **Break Time [Remaining](https://help.brightpattern.com/5.8:Agent-guide/Work/HomePage/Widgets#Break_Time_Remaining)** widget in the Agent Desktop application
- The [Longest](https://help.brightpattern.com/5.8:Supervisor-guide/HomePage#Longest_Break_Time) Break Time widget in the Agent Desktop application
- The [Break](https://help.brightpattern.com/5.8:Contact-center-administrator-guide/CallCenterConfiguration/?action=html-localimages-export#topic_wallboard-builder-reference-guide.2Fbreaktime) Time widget in the Wallboard application
- The My [Break](https://help.brightpattern.com/5.8:Reporting-reference-guide/AllMetrics#My_Break_Time_.28BT.29) Time real-time metric
- The agent total break time statistic

If any checkbox is selected or unselected, note that the changes will take effect for all agents on their next state/reason change. For example, if an agent was in the affected Not Ready reason state when the change was applied, his break time will continue to be calculated as before the change until he transitions to another state or to another Not Ready reason.

For new contact centers:

- The predefined custom Not Ready reasons Break and Lunch will be selected; all other custom and system Not Ready reasons will be unselected.
- Any newly created Not Ready reasons will be selected.

#### <span id="page-8-3"></span>**Manage icons**

The *manage icons* option allows you to upload your own icons for use with your Bright Pattern Contact Center*Not Ready* and *Custom Not Ready* reasons icons list.

To upload an icon, click **manage icons**, and the *Manage Icons* window will appear. Click on the **Upload** button, and then the **Browse** button to browse your computer for an appropriate image. The system will accept images with a max of 195 Kb in either .SVG or .PNG formats. Up to 40 custom *Not Ready* reason icons may be uploaded.

To delete a custom uploaded icon, click **manage icons**, and the *Manage Icons* window will appear. Click on the checkbox in the lower right-hand corner of any icons you wish to delete— you may choose more than one. A checkmark will appear on the icon(s) and the **Delete** button will become available for you to select. A confirmation dialog will appear before the images are deleted.

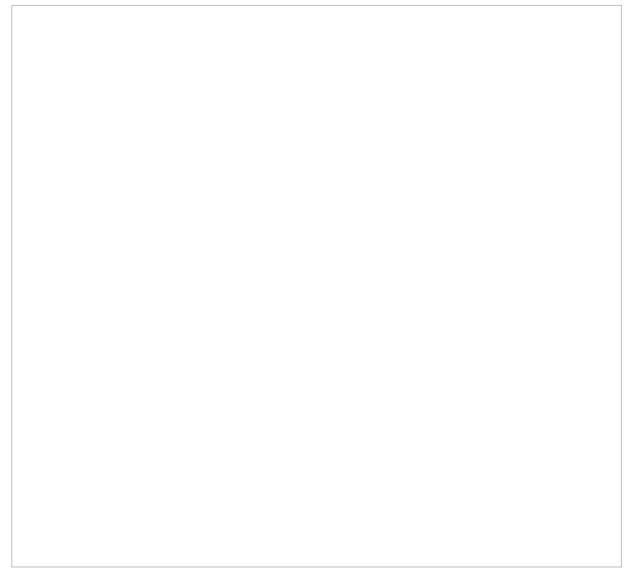

The *Manage Icons* window

## <span id="page-9-0"></span>**Agent state upon login**

The state that will be applied to the agents of your contact center when they log into their Agent Desktops. You can select any of the custom Not Ready reasons defined above or make the agent *Ready*. Note that if you select *Ready* for this setting, the agents may start receiving customer interactions as soon as they log in. Otherwise, they will have to make themselves *Ready* manually before they begin receiving any service calls.

**Note:** Some service configuration changes that affect agent behavior are not picked up dynamically by Agent Desktop. Thus, after making a change to this property, we recommend that all affected logged-in agents refresh their browser page.

### <span id="page-9-1"></span>**Auto logout timeout upon connection loss**

This specifies how long the system will wait for the Agent Desktop application to reconnect, from the moment a connection loss is detected, before the agent is logged out automatically. **Note**: This setting is removed starting from Bright Pattern Contact Center version 5.7.0.

### <span id="page-9-2"></span>**Enter After Call Work**

This property specifies whether After Call Work is used in your contact center. If selected, agents will enter the*After Call Work* state after finishing any type of service call. Note that you can override this setting at th[eservice](https://help.brightpattern.com/5.8:Contact-center-administrator-guide/CallCenterConfiguration/?action=html-localimages-export#topic_contact-center-administrator-guide.2Fpropertiestab) level.

## <span id="page-10-0"></span>**Exit After Call Work**

*Exit After Call Work* sets the maximum time in the *After Call Work* state for the agents of your contact center. This setting is essential only if the option *Enter After Call Work* is selected. If you wish to restrict the After Call Work time, select the checkbox and set the desired timeout in seconds. Deselect this option to allow the agents to remain in After Call Work until they exit this state manually. Note that you can override this setting at the [team](https://help.brightpattern.com/5.8:Contact-center-administrator-guide/CallCenterConfiguration/?action=html-localimages-export#topic_contact-center-administrator-guide.2Fteams) level.

#### <span id="page-10-1"></span>**Enter Break**

*Enter Break* specifies whether the agents of your contact center be allowed any rest time when they finish handling of a service call including after-call work. Select this option to enable a mandatory break.

### <span id="page-10-2"></span>**Exit Break**

*Exit Break* sets the maximum time in the Break state after finishing a service call for the agents of this team. This setting is essential only if the option *Enter Break* is selected. If you wish to restrict the mandatory break time, select the checkbox and set the desired timeout in seconds. Deselect this option to allow the agents to remain in the *Break* state until they exit this state manually. Note that you can override this setting at th[eteam](https://help.brightpattern.com/5.8:Contact-center-administrator-guide/CallCenterConfiguration/?action=html-localimages-export#topic_contact-center-administrator-guide.2Fteams) level.

#### <span id="page-10-3"></span>**Non-call cases URL**

This setting can be used to display an external web resource to the agents (for example, a search screen of an external knowledge base). Unlike Web [Screen](https://help.brightpattern.com/5.8:Contact-center-administrator-guide/CallCenterConfiguration/?action=html-localimages-export#topic_scenario-builder-reference-guide.2Fscenarioblocks.2Fwebscreenpop) Pop, where a page is displayed with respect to a specific interaction, the web resource specified here will be available to the agent at any time via the **Agent [Desktop](https://help.brightpattern.com/5.8:Contact-center-administrator-guide/CallCenterConfiguration/?action=html-localimages-export#topic_agent-guide.2Fwork.2Fhomepage.2Foverview) Home Screen**. Note that you can override this setting at the [team](https://help.brightpattern.com/5.8:Contact-center-administrator-guide/CallCenterConfiguration/?action=html-localimages-export#topic_contact-center-administrator-guide.2Fusersandteams.2Fteams) level.

#### <span id="page-10-4"></span>**Display name format**

*Display name format* is the format for displaying users' and contacts' names in reports and in the Agent Desktop application. Note that Contact names displayed via any Contact forms are not affected by this setting (i.e., the order of the names in such forms is expected to be changed via form [customization](https://help.brightpattern.com/5.8:Contact-center-administrator-guide/CallCenterConfiguration/?action=html-localimages-export#topic_contact-center-administrator-guide.2Fcaseandcontactmanagement.2Fforms.2Fcontact)).

### <span id="page-10-5"></span>**External number inactivity timeout**

This setting is essential for agents who connect to the system using the phone device option*An [external](https://help.brightpattern.com/5.8:Contact-center-administrator-guide/CallCenterConfiguration/?action=html-localimages-export#topic_agent-guide.2Fselectingaphonedevice) phone*. The setting specifies in how many minutes agents' external phone connection will be disconnected automatically in absence of any active calls on them. This enables the reuse of a once-established physical connection for subsequent voice calls. If you prefer agents' external phone connections to be released as soon as the remote party hangs up, set this timeout to zero.

### <span id="page-10-6"></span>**Agent daily Break time limit**

This setting allows you to configure the maximum amount of **[Break](https://help.brightpattern.com/5.8:Contact-center-administrator-guide/CallCenterConfiguration/?action=html-localimages-export#Enter_Break)** time an agent is allowed. Note that Break time is calculated as the sum of all System Not Ready reasons and Custom Not Ready Reasons for which the counts toward break time indicator (i.e., checkbox) is selected. This threshold is used for the Break Time [Remaining](https://help.brightpattern.com/5.8:Agent-guide/MyGradesViews#Break_Time_Remaining) widget in Agent Desktop, section *Home Page*.

#### <span id="page-10-7"></span>**Require service on outbound calls**

If this setting is selected, agents will be required to select a service for manual outbound and internal calls they make (i.e., the option *None* will be greyed out). If this checkbox is not selected, association of manual outbound calls with services is optional.

**Note:** Some service configuration changes that affect agent behavior are not picked up dynamically by Agent Desktop. Thus, after making a change to this property, we recommend that all affected logged-in agents refresh their browser page.

## <span id="page-11-0"></span>**Reset selected service for outbound calls after each call**

When option "Require service on outbound calls" is enabled, this setting further specifies the behavior of Agent Desktop service selector. If this checkbox is disabled, the service selector will remember the previously selected service and offer it as the default choice for the agent when making subsequent outbound calls or internal calls.. If enabled, the service selector will be reset to 'None' after each call forcing the agents to choose a service explicitly for each subsequent call they make."

**Note:** Some service configuration changes that affect agent behavior are not picked up dynamically by Agent Desktop. Thus, after making a change to this property, we recommend that all affected logged-in agents refresh their browser page.

# <span id="page-11-1"></span>**Integration Accounts Overview**

Integration accounts enable your contact center to work with third-party systems, such as customer relationship management (CRM) and workforce management (WFM) applications. The following is a list of articles containing integration account types:

- [Amazon](https://help.brightpattern.com/5.8:Contact-center-administrator-guide/CallCenterConfiguration/?action=html-localimages-export#topic_contact-center-administrator-guide.2Fcallcenterconfiguration.2Fintegrationaccounts.2Famazonaws) AWS
- Bot / Chat [suggestions](https://help.brightpattern.com/5.8:Contact-center-administrator-guide/CallCenterConfiguration/?action=html-localimages-export#topic_contact-center-administrator-guide.2Fcallcenterconfiguration.2Fintegrationaccounts.2Fbotchatsuggestionsengine) engine
- [Co-browsing](https://help.brightpattern.com/5.8:Contact-center-administrator-guide/CallCenterConfiguration/?action=html-localimages-export#topic_contact-center-administrator-guide.2Fcallcenterconfiguration.2Fintegrationaccounts.2Fco-browsing)
- **External [Knowledge](https://help.brightpattern.com/5.8:Contact-center-administrator-guide/CallCenterConfiguration/?action=html-localimages-export#topic_contact-center-administrator-guide.2Fcallcenterconfiguration.2Fintegrationaccounts.2Fexternalknowledgebase) Base**
- [Loxysoft](https://help.brightpattern.com/5.8:Contact-center-administrator-guide/CallCenterConfiguration/?action=html-localimages-export#topic_contact-center-administrator-guide.2Fcallcenterconfiguration.2Fintegrationaccounts.2Floxysoftwfm) WFM
- [Messenger](https://help.brightpattern.com/5.8:Contact-center-administrator-guide/CallCenterConfiguration/?action=html-localimages-export#topic_contact-center-administrator-guide.2Fcallcenterconfiguration.2Fintegrationaccounts.2Fmessenger)
- Microsoft [Dynamics](https://help.brightpattern.com/5.8:Contact-center-administrator-guide/CallCenterConfiguration/?action=html-localimages-export#topic_contact-center-administrator-guide.2Fcallcenterconfiguration.2Fintegrationaccounts.2Fmicrosoftdynamics365) 365
- **[Microsoft](https://help.brightpattern.com/5.8:Contact-center-administrator-guide/CallCenterConfiguration/?action=html-localimages-export#topic_contact-center-administrator-guide.2Fcallcenterconfiguration.2Fintegrationaccounts.2Fmicrosoftteams) Teams**
- Natural Language [Understanding](https://help.brightpattern.com/5.8:Contact-center-administrator-guide/CallCenterConfiguration/?action=html-localimages-export#topic_contact-center-administrator-guide.2Fcallcenterconfiguration.2Fintegrationaccounts.2Fnaturallanguageunderstanding)
- Next [Caller](https://help.brightpattern.com/5.8:Contact-center-administrator-guide/CallCenterConfiguration/?action=html-localimages-export#topic_contact-center-administrator-guide.2Fcallcenterconfiguration.2Fintegrationaccounts.2Fnextcaller)
- [NICE](https://help.brightpattern.com/5.8:Contact-center-administrator-guide/CallCenterConfiguration/?action=html-localimages-export#topic_contact-center-administrator-guide.2Fcallcenterconfiguration.2Fintegrationaccounts.2Fnice)
- **Remote [Assistance](https://help.brightpattern.com/5.8:Contact-center-administrator-guide/CallCenterConfiguration/?action=html-localimages-export#topic_contact-center-administrator-guide.2Fcallcenterconfiguration.2Fintegrationaccounts.2Fremoteassistance)**
- [RightNow](https://help.brightpattern.com/5.8:Contact-center-administrator-guide/CallCenterConfiguration/?action=html-localimages-export#topic_contact-center-administrator-guide.2Fcallcenterconfiguration.2Fintegrationaccounts.2Frightnow)
- [Salesforce.com](https://help.brightpattern.com/5.8:Contact-center-administrator-guide/CallCenterConfiguration/?action=html-localimages-export#topic_contact-center-administrator-guide.2Fcallcenterconfiguration.2Fintegrationaccounts.2Fsalesforce.com)
- $\bullet$  [SCIM](https://help.brightpattern.com/5.8:Contact-center-administrator-guide/CallCenterConfiguration/?action=html-localimages-export#topic_contact-center-administrator-guide.2Fcallcenterconfiguration.2Fintegrationaccounts.2Fscim)
- [ServiceNow](https://help.brightpattern.com/5.8:Contact-center-administrator-guide/CallCenterConfiguration/?action=html-localimages-export#topic_contact-center-administrator-guide.2Fcallcenterconfiguration.2Fintegrationaccounts.2Fservicenow)
- Single [Sign-On](https://help.brightpattern.com/5.8:Contact-center-administrator-guide/CallCenterConfiguration/?action=html-localimages-export#topic_contact-center-administrator-guide.2Fcallcenterconfiguration.2Fintegrationaccounts.2Fsinglesign-on)
- [Speech](https://help.brightpattern.com/5.8:Contact-center-administrator-guide/CallCenterConfiguration/?action=html-localimages-export#topic_contact-center-administrator-guide.2Fcallcenterconfiguration.2Fintegrationaccounts.2Fspeechtotext) To Text
- **[Statistics](https://help.brightpattern.com/5.8:Contact-center-administrator-guide/CallCenterConfiguration/?action=html-localimages-export#topic_contact-center-administrator-guide.2Fcallcenterconfiguration.2Fintegrationaccounts.2Fstatisticsdatareceiver) Data Receiver**
- [Teleopti](https://help.brightpattern.com/5.8:Contact-center-administrator-guide/CallCenterConfiguration/?action=html-localimages-export#topic_contact-center-administrator-guide.2Fcallcenterconfiguration.2Fintegrationaccounts.2Fteleoptiwfm) WFM
- Text To [Speech](https://help.brightpattern.com/5.8:Contact-center-administrator-guide/CallCenterConfiguration/?action=html-localimages-export#topic_contact-center-administrator-guide.2Fcallcenterconfiguration.2Fintegrationaccounts.2Ftexttospeech)
- The Data [Group](https://help.brightpattern.com/5.8:Contact-center-administrator-guide/CallCenterConfiguration/?action=html-localimages-export#topic_contact-center-administrator-guide.2Fcallcenterconfiguration.2Fintegrationaccounts.2Fthe_data_grouptdg) (TDG)
- [WFM](https://help.brightpattern.com/5.8:Contact-center-administrator-guide/CallCenterConfiguration/?action=html-localimages-export#topic_contact-center-administrator-guide.2Fcallcenterconfiguration.2Fintegrationaccounts.2Fwfm)
- [Zapier](https://help.brightpattern.com/5.8:Contact-center-administrator-guide/CallCenterConfiguration/?action=html-localimages-export#topic_contact-center-administrator-guide.2Fcallcenterconfiguration.2Fintegrationaccounts.2Fzapier)
- [Zendesk](https://help.brightpattern.com/5.8:Contact-center-administrator-guide/CallCenterConfiguration/?action=html-localimages-export#topic_contact-center-administrator-guide.2Fcallcenterconfiguration.2Fintegrationaccounts.2Fzendesk)

Call Center Configuration > Integration Accounts

# <span id="page-12-0"></span>**Managing Integration Accounts**

#### <span id="page-12-1"></span>**How to Add a New Integration Account**

- 1. In Contact Center Administrator, go to *Call Center Configuration > Integration Accounts*.
- 2. At the bottom of the screen, click the**add** (**+**) button. The Types dialog will open.
- 3. Select the type of integration account to add (see links to various types above).

#### <span id="page-12-2"></span>**How to Edit an Existing Integration Account**

- 1. In Contact Center Administrator, go to *Call Center Configuration > Integration Accounts*.
- 2. From the listed accounts shown, select the integration account you want to edit.
- 3. In the Properties pane that opens, edit properties as desired.
- 4. Click **Apply** to save your changes.

#### <span id="page-12-3"></span>**How to Delete an Integration Account**

- 1. In Contact Center Administrator, go to *Call Center Configuration > Integration Accounts*.
- 2. From the listed accounts shown, select the integration account you want to remove.
- 3. At the bottom of the screen, click the**delete** (**X**) button.

4. Confirm the deletion and click **Apply** to save your changes.

# <span id="page-13-0"></span>**Notes**

Version 1.1 and later of the Transport Layer Security (TLS) encryption protocol is used to ensure the security of the data passed between Bright Pattern and CRM applications.

The reports required for workforce scheduling are configured for automatic generation and delivery via the [Scheduled](https://help.brightpattern.com/5.8:Contact-center-administrator-guide/CallCenterConfiguration/?action=html-localimages-export#topic_contact-center-administrator-guide.2Fscheduledreports) Reports screen of the Contact Center Administrator application.

# <span id="page-13-1"></span>**Identification**

Identification settings define how customer interactions (i.e., calls, SMS/texts, mobile, etc.) are handled by your system, how contacts are identified, and how contact information is created and stored for all the interactions that you have.

When identification settings are enabled, agents have immediate access to both new and continuing customer information; this allows interactions to progress quickly and smoothly.

# <span id="page-14-0"></span>**Identification Settings**

To view and edit the Identification settings, select the **Identification** option from the Call Center Configuration menu.

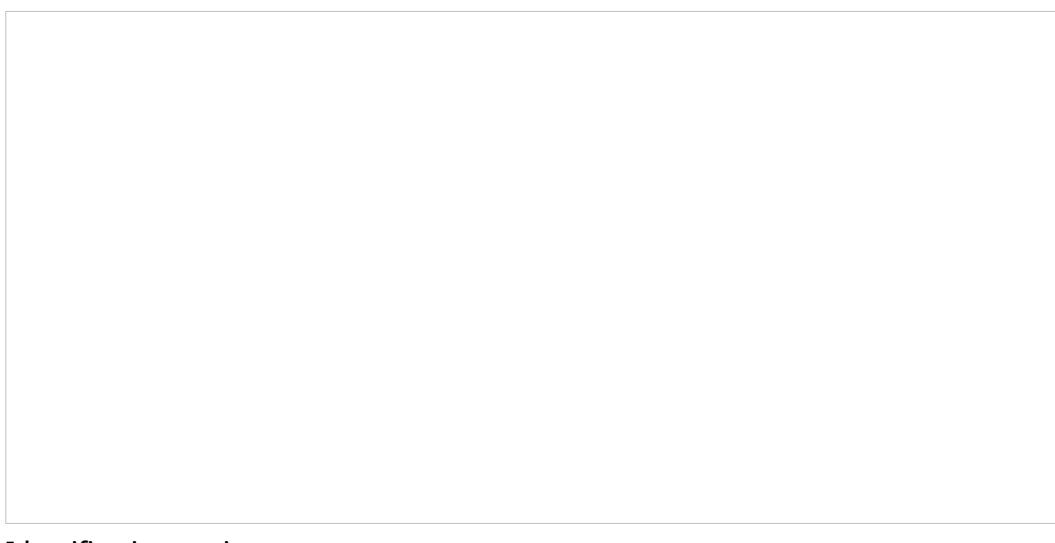

Identification settings

The settings are split into two sections, which are described as follows.

## <span id="page-14-1"></span>**Match contact information for incoming calls by performing searches in**

#### <span id="page-14-2"></span>**Use Internal Contact Database**

Selecting the checkbox for *Use Internal Contact Database* enables callers to be identified using data from your contact center's internal contact database.

If you wish to store data in an external database instead of in your internal contact database, make sure the*Use Internal Contact Database* checkbox is not selected. Then click [add](https://help.brightpattern.com/5.8:Contact-center-administrator-guide/Identification#add) to specify the desired external database to be searched.

#### <span id="page-14-3"></span>**Enable Service continuation for up to \_\_ hours**

The service continuation function allows your customers to be connected to the same agent on a repeated interaction attempt. This may be useful in the event that their original interaction has been dropped or when a customer has an immediate follow-up question.

For example, if a customer was connected to Agent A on an inbound voice service and the connection was lost, the customer could call back and be connected once again to Agent A. The customer is able to continue the service with the same agent because the system has kept a *Current Contact* Object (see section The [Identification](https://help.brightpattern.com/5.8:Contact-center-administrator-guide/Identification#TheIdentificationProcess) Process) after an interaction has ended.

If the checkbox for *Enable Service continuation for up to* is not selected, there will be no service continuation. The customer who calls back will be connected to any available agent.

Note that this function relies on information in the contact's activity history and only works with the internal contact database (i.e., option "Use Internal Contact Database" must be enabled).

Also note that for continuation to be supported, you also need to use a scenario that includes a Find Agent block with the condition "Specific agent = [\\$\(item.continuationUserId\)"](https://help.brightpattern.com/5.8:Contact-center-administrator-guide/CallCenterConfiguration/?action=html-localimages-export#topic_scenario-builder-reference-guide.2Fexercises.2Fhowtocreateavoicescenariothatroutescallerstolastagentwithvoicemail) such as in our scenario-building exercise How to Route Callers to the Last Agent and Provide a Voicemail Option.

#### <span id="page-15-0"></span>**Always create contact in Internal Database**

Select the checkbox for *Always create contact in Internal Database* to enable contact/account records to be saved automatically in the internal database.

Note that this option will not automatically create contacts for any calls made within predictive/progressive campaigns. The scenario block Bright [Pattern](https://help.brightpattern.com/5.8:Contact-center-administrator-guide/CallCenterConfiguration/?action=html-localimages-export#topic_scenario-builder-reference-guide.2Fbrightpatterncreateobject) Create Object can be used to create contacts automatically for such calls in scenarios associated with disposition(s) where automatic contact creation is desired.

<span id="page-15-1"></span>**add**

Click **add** to add an external database to be searched. Contact information for incoming calls will be matched by performing searches in the external database(s) that you have added.

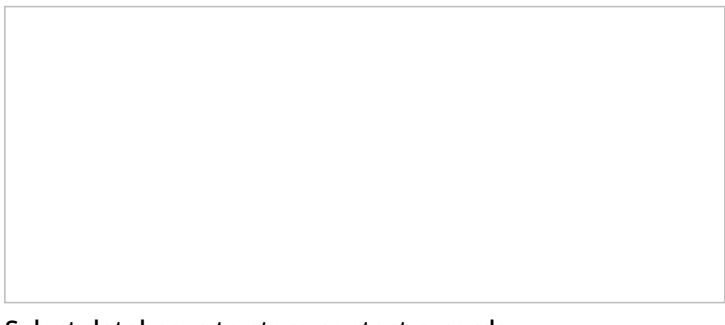

Select databases to store contact records

## <span id="page-15-2"></span>**Augmentation - search for additional contact details in external databases**

#### <span id="page-15-3"></span>**Automatically launch augmentation search using current media identifier (phone number or email address)**

Select the checkbox for *Automatically launch augmentation search using current media identifier (phone number or email address)* in order to populate your records with external data.

Bright Pattern Contact Center allows contact details to be augmented by data provided by external databases (e.g., an integrated CRM, The Data Group, or Next Caller) in order to provide additional or background information for selected contacts.

Note that data augmentation is enabled for your contact center via integration accounts. For more information, see section **[Integration](https://help.brightpattern.com/5.8:Contact-center-administrator-guide/CallCenterConfiguration/?action=html-localimages-export#topic_contact-center-administrator-guide.2Fintegrationaccounts) Accounts.** 

The way that the augmented data is displayed and merged with existing contact information is controlled by Augmentation Forms created for your contact center. For more information, see section [Augmentation](https://help.brightpattern.com/5.8:Contact-center-administrator-guide/CallCenterConfiguration/?action=html-localimages-export#topic_contact-center-administrator-guide.2Faugmentation).

#### <span id="page-15-4"></span>**Use contact information from identification results to perform augmentation search**

Select the checkbox for*Use contact information from identification results to perform augmentation search* in order to use any existing contact details (i.e., name, phone number, email address, etc.) to search external databases for more information.

Click **add** to select the external database(s) (i.e., the integration accounts for the external databases) that will be searched for data. A pop-up dialog will list the types of [integration](https://help.brightpattern.com/5.8:Contact-center-administrator-guide/CallCenterConfiguration/?action=html-localimages-export#topic_contact-center-administrator-guide.2Fintegrationaccounts) accounts that have been configured for your contact center.

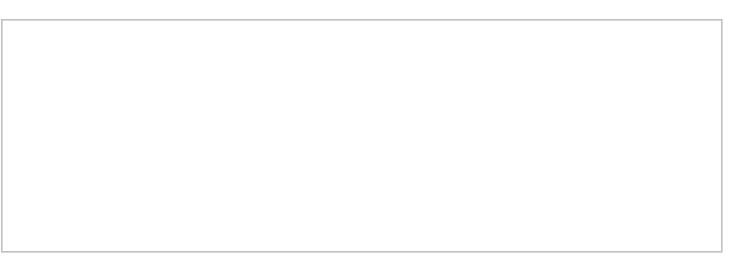

Add integration accounts for augmentation

After you have updated the Identification settings, click **Apply** at the bottom of the screen to save your changes or **Reset** to cancel.

Note that campaign settings apply to the campaign only. Global settings do not apply to campaigns.

# <span id="page-16-1"></span>**Knowledge Base**

Knowledge Base is a repository of articles that help agents quickly find answers to customer inquiries and improve response times via using predefined/approved text in email and chat communications.

To work with Knowledge Base, select the**Knowledge Base** option from the **Call Center Configuration** menu.

**Note:** While the Knowledge Base screen is the main interface for creation and editing of articles, you can also allow some of your agents to contribute to Knowledge Base directly from their Agent Desktops. Such agents, as well as any other users who are expected to contribute to Knowledge Base, must have the *Edit knowledge base* privilege. For more information about user roles and privileges, see section [Roles](https://help.brightpattern.com/5.8:Contact-center-administrator-guide/CallCenterConfiguration/?action=html-localimages-export#topic_contact-center-administrator-guide.2Froles).

<span id="page-16-0"></span>**add**

Call Center Configuration > Knowledge Base

# <span id="page-17-0"></span>**Using Folders and Subfolders**

The list view of the Knowledge Base screen displays existing articles arranged in folders and subfolders.

## <span id="page-17-1"></span>**How to create a folder at the root level**

- 1. Select an existing folder at this level without unfolding it.
- 2. Click

## <span id="page-17-2"></span>**How to create a subfolder in a certain folder**

- 1. Unfold and select the folder.
- 2. Click  $\Box$

## <span id="page-17-3"></span>**How to create an article in a certain folder**

- 1. Unfold and select the folder.
- 2. Click $\lfloor$

## <span id="page-17-4"></span>**How to export specific articles/folders**

- 1. Select the articles or folders from the list and click
- 2. In the dialog that appears, click **Export** to confirm. Doing so allows you to export the entire Knowledge Base or some selected sections (both folders and articles).

## <span id="page-17-5"></span>**How to export the entire Knowledge Base**

- 1. Click  $\Box$  at any time.
- 2. In the dialog that appears, click **Export All**.

Knowledge Base content is exported in a zipped [YAML](http://yaml.org/) file. You can edit the exported content using one of the editors that support YAML, such as [Geany](http://www.geany.org/).

You can also import content into Knowledge Base. Content should be prepared as a zipped YAML file. To import,  $click$  and select the desired .zip file.

# <span id="page-18-0"></span>**Screen Properties**

The *Knowledge Base* screen properties are described as follows.

#### <span id="page-18-1"></span>**Name**

The *name* of the folder or article is mandatory and must be unique within the folder.

## <span id="page-18-2"></span>**Language**

*Language* refers to the language(s) in which the article is written. For chats, language selection is controlled via scenarios. For emails, the system will automatically attempt to detect the language of incoming email messages. If the detection is successful, only articles written in the same language will be offered to the agent as possible replies.

## <span id="page-18-3"></span>**Keywords**

*Keywords* are statements of a customer problem or question that this article will address. In a more general sense, this field can be used for any kind of information that will help agents quickly assess relevance of the article to the interactions that they handle. Content of this field will not appear in the email draft or chat text input field.

### <span id="page-18-4"></span>**Answer**

*Answer* is the text that will be inserted into the email draft or chat text input field if the agent chooses to use this article. To insert a substitution field, click the **Insert \$()** button. The following substitution fields can be used:

- *\$(user.firstName)* Agent's first name
- *\$(user.lastName)* Agent's last name
- *\$(user.email)* Agent's email address from agent's user settings; note that this setting is optional and may not have direct relevance to any email services; see section *Users* for more information
- *\$(from.name)* Customer's name (for email interactions, the display name taken from the*From:* field of the email for which the given reply is composed; for chat interactions, the names taken from the *first\_name* and *last name* fields in a pre-chat form)
- *\$(from.emailAddress)* Customer's email address (for email interactions, the email address taken from the *From:* field of the email for which the given reply is composed)
- *\$(case.number)* Number of the case this message is related to
- *\$(app.emailAddress)* Email address of the email scenario entry (this is the same address will appear in the *From:* field of any outgoing emails sent via this scenario entry); see section*Scenario Entries > Email* for more information
- *\$(cursor)* Position of the input text cursor immediately after the article is inserted

### <span id="page-18-5"></span>**Usage notes**

*Usage notes* are the notes, comments, and suggestions regarding usage of this article. The content of this field will not appear in the email draft or chat text input field.

## <span id="page-19-0"></span>**Services**

*Services* are the services that this article can be used for. The system automatically assigns a service to every customer interaction. When looking for articles, the agent will be able to limit search to the articles associated with the same service.

## <span id="page-19-1"></span>**This is the default article for**

This property names the service for which this article will be displayed as a suggested reply in the email draft pane or chat text input field of the agent desktop.

**Note:** Some service configuration changes that affect agent behavior are not picked up dynamically by Agent Desktop. Thus, after making a change to this property, we recommend that all affected logged-in agents refresh their browser page.

## <span id="page-19-2"></span>**Custom Fields**

With *Custom Fields*, an agent working on a call with an[activity](https://help.brightpattern.com/5.8:Contact-center-administrator-guide/CallCenterConfiguration/?action=html-localimages-export#topic_contact-center-administrator-guide.2Factivityforms) form may use a Knowledge Base article and use its contents to fill the form. When they click the **Use** button, a number of fields on the form will be prefilled with these associated custom field values. Fields may be created in the [Knowledge](https://help.brightpattern.com/5.8:Contact-center-administrator-guide/CallCenterConfiguration/?action=html-localimages-export#topic_contact-center-administrator-guide.2Fcustomfields) Base Custom Fields subsection of *Case & Contact Management*. When editing a Knowledge Base article, custom fields can be filled or left empty.

Additionally, you may enter values that represent JSON arrays, which then prefill form text [fields](https://help.brightpattern.com/5.8:Contact-center-administrator-guide/CallCenterConfiguration/?action=html-localimages-export#topic_form-builder-reference-guide.2Ftext) (e.g. ["option1", "option2", "option3"]. Doing this allows these text fields convert into combo boxes with these values/ options. If a value is not set for the article, the field does not prefill the form.

An example of a JSON array in a custom Knowledge Base field

# <span id="page-20-0"></span>**Calendars**

Unless all services of your contact center operate on a 24/7 basis, you will have to define separately what happens to incoming interactions when the corresponding services are open for business and when they are closed. You can define service operation hours when you configure your [services](https://help.brightpattern.com/5.8:Contact-center-administrator-guide/CallCenterConfiguration/?action=html-localimages-export#topic_contact-center-administrator-guide.2Fpropertiestab) or [scenario](https://help.brightpattern.com/5.8:Contact-center-administrator-guide/CallCenterConfiguration/?action=html-localimages-export#topic_contact-center-administrator-guide.2Fdial-in) entries. However, if your contact center has many different services, and some of them operate on the same schedules, it may be more convenient to define such schedules externally first, and then assign them to services and/or scenario entries. In this way, if you need to change a service operation schedule, you do it once, and the change will automatically apply to all services associated with this schedule.

Creating an external schedule involves two steps. First, you create calendars (i.e., define the days that are supposed to have the same hours of operation, such as Monday through Friday or public holidays). Calendars are discussed in this section. After that, you create the schedule itself by combining the different calendars and specifying hours of operation for each assigned calendar. Such complete schedules are discussed in section Hours of [Operation](https://help.brightpattern.com/5.8:Contact-center-administrator-guide/CallCenterConfiguration/?action=html-localimages-export#topic_contact-center-administrator-guide.2Fhoursofoperation). Note that the calendars are also used for defining [calling](https://help.brightpattern.com/5.8:Contact-center-administrator-guide/CallCenterConfiguration/?action=html-localimages-export#topic_contact-center-administrator-guide.2Foutbound-callinghours) hours of outbound campaigns.

**Note:** The system provides a number of predefined calendars that include a typical work week, weekends, and US holidays. The latter can be used for defining state [calling](https://help.brightpattern.com/5.8:Contact-center-administrator-guide/CallCenterConfiguration/?action=html-localimages-export#topic_contact-center-administrator-guide.2Fstatecallinghours) hours. The default holiday information is current as of the release of version 3.6 of the Bright Pattern Contact Center system (June 2014). It is recommended that you periodically check the federal and state legislation regarding holidays, and update the calendars as may be necessary.

To work with calendars, select the *Calendars* option from the *Call Center Configuration* menu.

Call Center Configuration > Calendars

# <span id="page-21-0"></span>**Screen Properties**

The *Calendars* screen properties are organized into two tabs: Day types and Associations. The screen properties for both are described as follows.

#### <span id="page-21-1"></span>**Day types tab**

#### <span id="page-21-2"></span>**Name**

*Name* refers to the calendar name. This field is mandatory and must be unique within the contact center.

#### <span id="page-21-3"></span>**Days**

These are the *days* within this calendar. Note that all days within a calendar are supposed to have the same hours of operation.

To add a day to the calendar click **add**. Select the recurrence pattern from the drop-down menu and provide the necessary data. For example, for the US Labor Day holiday, select **day of Nth week** and provide **1 st** , **Monday**, and **September**.

To remove or edit calendar days, hover the cursor over their names.

#### <span id="page-21-4"></span>**clone**

This option allows you to define a new calendar based on the currently selected one. When you click**clone**, a copy of the currently selected calendar is created with default name *Copy of [Calendar Name]*. You can change the calendar name, as well as add days to, or remove them from, or edit them in, this new calendar.

## <span id="page-21-5"></span>**Associations tab**

#### <span id="page-22-0"></span>**Services**

*Services* lists the [services](https://help.brightpattern.com/5.8:Contact-center-administrator-guide/CallCenterConfiguration/?action=html-localimages-export#topic_contact-center-administrator-guide.2Fservicesandcampaignsoverview) that use the given calendar. Select a service from the list to see the service definition.

#### <span id="page-22-1"></span>**Hours of operations**

This property lists the **hours of [operation](https://help.brightpattern.com/5.8:Contact-center-administrator-guide/CallCenterConfiguration/?action=html-localimages-export#topic_contact-center-administrator-guide.2Fhoursofoperation)** (HOPs) that use the given calendar. Select a schedule from the list to see the schedule definition.

# <span id="page-22-2"></span>**Hours of Operation**

Hours of Operation (HOPs) are the service schedules that you define externally and then assign to services or scenario entries. For more information, see section [Calendars](https://help.brightpattern.com/5.8:Contact-center-administrator-guide/CallCenterConfiguration/?action=html-localimages-export#topic_contact-center-administrator-guide.2Fcalendars) and *Administration Tutorials*, section [Understanding](https://help.brightpattern.com/5.8:Contact-center-administrator-guide/CallCenterConfiguration/?action=html-localimages-export#topic_tutorials-for-admins.2Fconfiguration.2Fhop) Hours of Operation (HOP).

To define HOPs, select the**Hours of Operation** option from the *Call Center Configuration* menu.

Call Center Configuration > Hours of Operation

# <span id="page-22-3"></span>**Screen Properties**

The *Hours of Operation* screen properties are organized into two tabs: Hours of Operation tab and Associations. Screen properties for both are described as follows.

## <span id="page-23-0"></span>**Hours of Operation tab**

#### <span id="page-23-1"></span>**Name**

The *Name* refers to the HOP name. It is mandatory and must be unique within the contact center.

#### <span id="page-23-2"></span>**Hours**

*Hours* specifies the [calendars](https://help.brightpattern.com/5.8:Contact-center-administrator-guide/CallCenterConfiguration/?action=html-localimages-export#topic_contact-center-administrator-guide.2Fcalendars) that comprise this HOP with the hours of operation defined for each. By default (no calendars assigned), this schedule will be treated as a 24/7 operation.

To add a calendar, click **add**, select the calendar from the drop-down menu, and specify the operation hours for the days in that calendar. If your contact center does not operate during the days of the given calendar, select **closed**.

You can define a new calendar directly within calendar assignment dialog by clicking**add/edit**.

To remove or edit previously defined hours, hover the cursor over their names.

If your HOP contains calendars with different levels of specificity, the more specific level takes priority over the more generic one(s). The levels of specificity, from more generic to more specific, are weekly, monthly and day of Nth week, yearly, and a specific date. For example, if HOP has the calendars Mon-Fri 9 am – 7 pm, Sat 10 am – 6 pm, and Jan 1<sup>st</sup> 11am – 5 pm defined, the associated services will be open between 11 am and 5 pm on Jan f<sup>st</sup> of every year regardless of what day of the week it is.

If your HOP contains any gaps (i.e., undefined days), Bright Pattern will consider the associated services to be closed during such days. For example, if you have HOP that only have the calendars Mon-Fri 9 am – 7 pm and Sat 10 am – 5 pm defined, the associated service will be considered closed on Sundays.

If your HOP contains two calendars with the same days and with different hours of operation, the resulting hours of operation for such days will be the union of two time intervals. For example, if you have an HOP with calendar Sat 9 am – 3 pm, and with calendar Sat-Sun 10 am – 5 pm, the resulting hours for Saturday in the associated services will be 9 am – 5 pm. One exception is the *closed* check box that overrides any open hours. For example, if you have an HOP with calendar Sat marked as "closed", and with calendar Sat-Sun 10 am – 5 pm, Saturday will be considered "closed."

#### <span id="page-23-3"></span>**clone**

This option allows you to define a new HOP based on the currently selected one. When you click**clone**, a copy of the currently selected HOP is created with default name *Copy of [Schedule Name]*. You can change the HOP name, as well as add calendars to, remove them from, or edit their hours in, this new HOP.

### <span id="page-23-4"></span>**Associations tab**

#### <span id="page-23-5"></span>**Services**

In this tab, services that use the given schedule are listed. Select a service from the list to see the service definition.

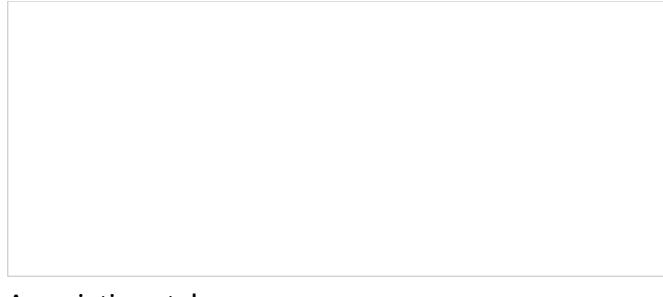

Associations tab

# <span id="page-24-0"></span>**State Calling Hours**

Many countries regulate the hours during which businesses are allowed to contact consumers by phone. In some countries, such calling hours may also be regulated at the state level. To be compliant with such regulations during your outbound campaigns, you can define calling hours at the country level, and if necessary, for each state separately. Note that after you have configured the country and state calling hours, you must explicitly enable the *Comply with State calling hours* function in the [calling](https://help.brightpattern.com/5.8:Contact-center-administrator-guide/CallCenterConfiguration/?action=html-localimages-export#topic_contact-center-administrator-guide.2Foutbound-callinghours) hours of the campaigns that are supposed to be compliant.

**Note:** The system provides a number of predefined entries for the US federal calling hours and state calling hours where they are known to be different (more restrictive) than the federal hours. This information is current as of the release of Bright Pattern Contact Center version 3.6 (June 2014). It is recommended that you periodically check the federal and state legislation regarding calling hours, and update these entries as may be necessary.

To define calling hours, select the **State Calling Hours** option from the **Call Center Configuration** menu.

Call Center Configuration > State Calling Hours

# <span id="page-24-1"></span>**Screen Properties**

The **State Calling Hours** screen properties are described as follows.

<span id="page-24-2"></span>**Country code**

*Country code* specifies the code of the country to which this restriction applies. To define a restriction that will apply country-wide, specify the country code and leave the *State name* fields for this entry blank.

### <span id="page-25-0"></span>**for all states**

Select the *for all states* checkbox when the country code and other state calling hours properties apply to all states in the country.

## <span id="page-25-1"></span>**State name (as in calling records)**

This property specifies the name of the state/province to which the given restriction applies, as defined in the records of your calling lists. At campaign run time, the calling hours will be checked against the calling record state information using this name.

### <span id="page-25-2"></span>**State display name**

*State display name* refers to the name of the state/province to which the given restriction applies, as displayed in the title and the list view of the State Calling Hours screen. Note that you can only enter this name if you defined the *State name (as in calling record)* property.

## <span id="page-25-3"></span>**Calling hours**

Calling hours are configured in the same way as they are configured in Hours of [Operation](https://help.brightpattern.com/5.8:Contact-center-administrator-guide/CallCenterConfiguration/?action=html-localimages-export#topic_contact-center-administrator-guide.2Fhoursofoperation). The same rules apply in case of possible duplicates. If there is a gap in the definition of calling hours, the system will default to the countrywide setting for the corresponding days.

# <span id="page-25-4"></span>**Auxiliary Skills**

In Bright Pattern Contact Center, distribution of service interactions to agents is based on matching the skills requested by the incoming interaction with the skills possessed by agents. Skills are typically associated with services that the customers are trying to get. Thus, when you configure a service, a default skill representing this service is automatically created by the system. When you assign a team to this [service,](https://help.brightpattern.com/5.8:Contact-center-administrator-guide/CallCenterConfiguration/?action=html-localimages-export#topic_contact-center-administrator-guide.2Fassignmentstab) the default service skill is automatically assigned to all agents of this team.

However, in many cases, a single skill may not sufficiently describe customer's expectation for the requested service. For example, a general support service may have agents specializing in particular products. In this case, in addition to the default service skill for Support, you may need to define skills for Product Type and assign them to the agents who can provide them for the given type of product. Such additional skills that are defined and assigned manually are referred to as auxiliary skills.

Auxiliary skills also can be used for group-based routing. Consider personal routing, where the system attempts to distribute an interaction to the agent who has handled the previous interaction of the same customer. If this agent is not available, the interaction can be then routed to a group of agents who share a particular property with that specific agent (e.g., work in the same office). Such common properties can also be described as auxiliary skills. For more information, see the description of the Find [Agent](https://help.brightpattern.com/5.8:Contact-center-administrator-guide/CallCenterConfiguration/?action=html-localimages-export#topic_scenario-builder-reference-guide.2Ffindagent) block in the *Scenario Builder Reference Guide*.

Note that, starting from version 5.1, the language skills are defined separately via sectio[nLanguage](https://help.brightpattern.com/5.8:Contact-center-administrator-guide/CallCenterConfiguration/?action=html-localimages-export#topic_contact-center-administrator-guide.2Flanguageskills) Skills. In previous versions of Bright Pattern Contact Center, languages could be configured in Auxiliary Skills. If you configured languages previously, they will be displayed in Auxiliary Skills as "Language - Old."

**Note:** Auxiliary skills are supported for voice and chat media channels only.

Call Center Configuration > Auxiliary Skills

<span id="page-26-0"></span>**How to Create Auxiliary Skills**

### To create auxiliary skills, select **Auxiliary Skills** from the *Call Center Configuration* menu. In Bright Pattern Contact Center, related skills are organized in groups. To set up a new group of related skills, click **add skill group** and enter the group name (e.g., *Accounting*). To define a skill within this new group, click**add skill** and enter the skill name (e.g., *AP*). Repeat the last step for every accounting skill used in your contact center. Note that skill names must be unique within the entire contact center configuration and not just within the group. Note also that auxiliary skill names may not coincide with names of any services since the latter are used for default service skills.

To edit or delete previously defined skills and skill groups, hover the cursor over their names and click either **edit**

or **delete** . **Please note**: When you delete a group, all skills within this group will be deleted as well. Unlike the default service skills, auxiliary skills must be assigned to agents explicitly. See section Skills [Levels](https://help.brightpattern.com/5.8:Contact-center-administrator-guide/CallCenterConfiguration/?action=html-localimages-export#topic_contact-center-administrator-guide.2Fskilllevels) for more information.

# <span id="page-27-0"></span>**Language Skills**

*Language Skills*, like [Auxiliary](https://help.brightpattern.com/5.8:Contact-center-administrator-guide/CallCenterConfiguration/?action=html-localimages-export#topic_contact-center-administrator-guide.2Fauxiliaryskills) Skills, allows you to select language skills for your agents that can be configured in Skill [Levels](https://help.brightpattern.com/5.8:Contact-center-administrator-guide/CallCenterConfiguration/?action=html-localimages-export#topic_contact-center-administrator-guide.2Fskilllevels). For example, a customer may request a service in a specific language. In this case, in addition to default service skills, you need to select a language skill and assign it to the agents who can provide the requested service in this language.

In *Language Skills*, languages may be selected from a preconfigured drop-down menu. Additionally, some of these languages are auto-detectable in emails; detectable languages will have a checkmark in the *Auto-Detectable in Email* column.

In previous versions of Bright Pattern Contact Center, languages could be configured in *Auxiliary Skills*. If you configured languages previously, they will be displayed in *Auxiliary Skills* as "Language - Old."

**Note:** Some service configuration changes that affect agent behavior are not picked up dynamically by Agent Desktop. Thus, after making a change to language skills, we recommend that all affected logged-in agents refresh their browser page.

Language skills may be selected in*Call Center Configuration*

# <span id="page-27-1"></span>**How to Add Language Skills**

To select language skills, select **Language Skills** from the *Call Center Configuration* menu. To add a new language skill, click the **add** button and select the language from the drop-down menu. To edit or delete languages, hover

the cursor over their names and click either **edit** or **delete** . Unlike the default service skills, language skills must be assigned to agents explicitly. See section **Skills [Levels](https://help.brightpattern.com/5.8:Contact-center-administrator-guide/CallCenterConfiguration/?action=html-localimages-export#topic_contact-center-administrator-guide.2Fskilllevels)** for more information.

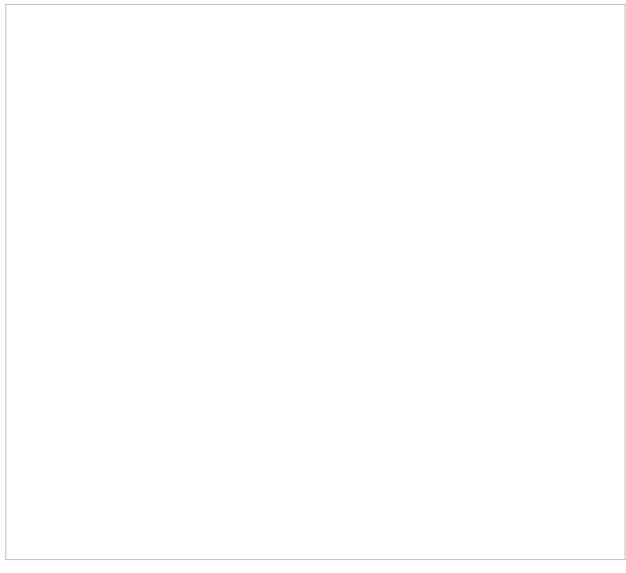

Choose languages from the drop-down menu

### <span id="page-28-0"></span>**Notes About Languages**

"Chinese – Traditional Han" and "Chinese – Simplified Han" are mapped to*Chinese - Taiwan* and *Chinese - China*, respectively. Note that we will keep our current list of Chinese languages (borrowed from Java locales – China, Hong Kong, Macau, Singapore, Taiwan) and will not switch to the conventional classification of dialect groups (Mandarin, Wu, Gan, Xiang, Min, Hakka, Yue).

# <span id="page-28-1"></span>**Languages Skills in Email**

When configuring [services](https://help.brightpattern.com/5.8:Contact-center-administrator-guide/Email#Services_tab) for email in [Scenario](https://help.brightpattern.com/5.8:Contact-center-administrator-guide/CallCenterConfiguration/?action=html-localimages-export#topic_contact-center-administrator-guide.2Fscenarioentriesoverview) Entries, language skills are an important element. The list of [languages](https://help.brightpattern.com/5.8:Contact-center-administrator-guide/Email#Language) in *Optional Filters* is limited to the configured language skills that are auto-detectable.

If the **Set language skill based on detected language** checkbox is selected, emails with undetectable languages will be sent to the default email service regardless of keyword matches. Moreover, if the language of an email is detectable but not on the list of configured languages of the call center, the email will be sent to the default email service.

For more information on language skill settings for email, see **[Services](https://help.brightpattern.com/5.8:Contact-center-administrator-guide/Email#Services_tab) Tab** in *Email*.

# <span id="page-28-2"></span>**Audio Treatments**

Audio treatments are prerecorded audio signals (tones, music, or messages) that the system plays to the listener in specific situations, such as when a call is waiting in queue or on hold. Bright Pattern Contact Center provides default audio treatments for all such situations. You can replace these default treatments with your own custom treatments.

To listen to the current treatments or to replace them with custom treatments, select the **Audio Treatments** option of the **Call Center Configuration** menu.

Select the situation for which you wish to use your custom audio treatment. You can click the audio icon to listen to the currently used message. To replace the current treatment with your new custom treatment, click **upload** and select the desired voice file.

**Note:** The audio content must be encoded in uncompressed PCM 16-bit format.

To adjust the system-wide volume settings for a given audio treatment, use the corresponding volume slider to set the appropriate level.

Call Center Configuration > Audio Treatments

# <span id="page-29-0"></span>**Screen Properties**

The *Audio Treatments* screen properties are described as follows:

## <span id="page-29-1"></span>**Hold and queue music**

*Hold and queue music* is the audio that is played to the party currently waiting on hold or in queue. For specific queues, this signal can be redefined at the scenario level. See the description of the Find [Agent](https://help.brightpattern.com/5.8:Contact-center-administrator-guide/CallCenterConfiguration/?action=html-localimages-export#topic_scenario-builder-reference-guide.2Ffindagent) block in the *Scenario Builder Reference Guide*.

## <span id="page-30-0"></span>**Call in queue notification**

*Call in queue notification* indicates that there is a service call waiting in queue. This notification can be provided to agents with matching skills who are currently in the After Call [Work](https://help.brightpattern.com/5.8:Contact-center-administrator-guide/CallCenterConfiguration/?action=html-localimages-export#topic_agent-guide.2Fhowtointerpretyourcurrentstateinformation) state. Note that this message will be played only if enabled as part of **service [configuration](https://help.brightpattern.com/5.8:Contact-center-administrator-guide/CallCenterConfiguration/?action=html-localimages-export#topic_contact-center-administrator-guide.2Fpropertiestab)**.

Use the **repeat every** setting to define how often this notification will be played.

## <span id="page-30-1"></span>**Internal chat notification**

*Internal chat notification* indicates the arrival of an internal chat [message](https://help.brightpattern.com/5.8:Contact-center-administrator-guide/CallCenterConfiguration/?action=html-localimages-export#topic_agent-guide.2Fhowtouseinternalchat).

### <span id="page-30-2"></span>**External chat and preview record notification**

This notification indicates the arrival of an external chat [interaction](https://help.brightpattern.com/5.8:Contact-center-administrator-guide/CallCenterConfiguration/?action=html-localimages-export#topic_agent-guide.2Fhowtoacceptachatrequest). This signal is also used to indicate the delivery of a **[preview](https://help.brightpattern.com/5.8:Contact-center-administrator-guide/CallCenterConfiguration/?action=html-localimages-export#topic_agent-guide.2Fhowtoreviewacallingrecord) record for outbound campaigns.** 

Use the **repeat every** setting to define how often this notification will be played until the interaction is accepted.

#### <span id="page-30-3"></span>**New chat message notification**

When enabled, this notification tone will notify agents about the arrival of every new chat message within their established external chat sessions.

Agents will be hear the notification tone for a new chat message*only* if the chat window is not active (i.e., the conversation tab is unpinned in Agent Desktop, or Agent Desktop is open in a separate browser tab and is active, or the agent's web browser is minimized).

**Note:** This setting enables playback for agents only. If you want your customers to receive an audio notification upon arrival of chat messages from agents, you should enable this capability in the code of your mobile chat [applications](https://help.brightpattern.com/5.8:Contact-center-administrator-guide/CallCenterConfiguration/?action=html-localimages-export#topic_contact-center-administrator-guide.2Fmessaging) and/or web HTML snippets.

### <span id="page-30-4"></span>**DTMF suppression sound**

This is the sound that the agents will hear instead of the actual DTMF for the calls via dial-in scenario entries where the DTMF Suppression Function is [enabled](https://help.brightpattern.com/5.8:Contact-center-administrator-guide/Dial-in#Mute_DTMF_toward_agent_when_conferenced). In a multi-party call where there can be multiple agents and multiple external parties, only agents are isolated. Any participant on a call without a user\_id may hear the DTMF digits. The user\_id is isolated in order to support agents logged in on external numbers (trunk calls) as well as on nailed connections.

Note: For the calls where DTMF was suppressed in the above manner, their voice recordings will also contain the DTMF suppression sound instead of actual DTMF tones.

### <span id="page-30-5"></span>**While logged on external phone**

You can redefine the three signal tones that the agents hear when using an external phone (i.e., when they log in with the phone device [option](https://help.brightpattern.com/5.8:Contact-center-administrator-guide/CallCenterConfiguration/?action=html-localimages-export#topic_agent-guide.2Fselectingaphonedevice) *An external phone* or *Dial-in and keep line open*):

- **incoming call** Equivalent to ringing tone
- **call waiting - incoming call while talking** Indication of another incoming call while talking
- **line idle** Indication of an open but idle line that does not have an active call

### <span id="page-30-6"></span>**While logged on a softphone**

You can redefine the following two signal tones that the agents hear when using a softphone (i.e., when they log in with the phone device [option](https://help.brightpattern.com/5.8:Contact-center-administrator-guide/CallCenterConfiguration/?action=html-localimages-export#topic_agent-guide.2Fselectingaphonedevice) *Softphone with computer headset*):

- **incoming call** Ringing tone
- **call waiting - incoming call while talking** Indication of another incoming call while talking
- **call end notification** When enabled, this sound indicates that the call has ended
- **call on hold end notification** When enabled, this sound indicates that the call is no longer on hold

# <span id="page-31-0"></span>**Shared Voice Segments**

Many contact center functions rely on voice messages that are prerecorded and played back to customers in various situations. For example, inbound call processing typically starts with an interactive voice response script that greets the callers, prompts them to select specific services, and provides information, such as business hours. In outbound campaigns, voice messages can be used to announce the purpose of the call and offer opt-out options.

You can upload the related voice messages directly into the corresponding scenario blocks. However, if your contact center has many different scenarios that use similar voice prompts and announcements, it may be more convenient to define their common parts externally, and then use them in specific scenarios. Such externally defined voice messages are called *shared voice segments*.

Shared voice segments can be either prepared and uploaded as voice files or recorded over the phone. The latter is convenient when a message may have to be updated in response to some unplanned events (e.g., insurance services responding to a natural disaster) or when a message has be recorded by an external party (e.g., a political campaign).

Note that if your contact center provides services in several languages, you may need to provide the same voice segment in all those languages. Voice messages in different languages with the same meaning are treated as one logical shared voice segment.

To create and edit shared voice segments, select the **Shared Voice Segments** option from the **Call Center Configuration** menu.

# <span id="page-32-0"></span>**Configuring a New Voice Segment**

To configure a new voice segment, click **+** and enter its unique *Name* in the *Properties* tab. Subsequent configuration depends on the method you choose to record the message.

#### **If you have a segment prerecorded as a voice file:**

- 1. Click **add**.
- 2. Select the **Language** in which of the voice message is recorded.
- 3. Provide a **Description** of the message (e.g., the text of the message itself).
- 4. Click **upload** and select the voice file with the message. (Note that the message must be encoded in uncompressed A-law or µ-law PCM 16-bit format and the maximum size of the file is 20 MB.)

You will see the voice message identified by its language and description in the list. Repeat these steps for the same message in other languages. You can use the mouse-over operation to edit or delete specific voice messages within the segment.

#### **If your voice message will be recorded over the phone:**

- 1. Click **Apply** to save the voice segment.
- 2. Create a voice scenario that uses the *Record* block for recording of voice messages over the phone.

For more information, see the description of the [Record](https://help.brightpattern.com/5.8:Contact-center-administrator-guide/CallCenterConfiguration/?action=html-localimages-export#topic_scenario-builder-reference-guide.2Frecord) block in the Scenario Builder Reference Guide. Note that Bright Pattern Contact Center also provides a scenario [template](https://help.brightpattern.com/5.8:Contact-center-administrator-guide/CallCenterConfiguration/?action=html-localimages-export#topic_contact-center-administrator-guide.2Fvoice) called *Voice Prompt Recording*, which you can customize for your purposes.

# <span id="page-32-1"></span>**Using a Shared Voice Segment in a Scenario**

To use a shared voice segment in a specific prompt of your scenario, set thevoice [segment](https://help.brightpattern.com/5.8:Contact-center-administrator-guide/CallCenterConfiguration/?action=html-localimages-export#topic_scenario-builder-reference-guide.2Fvoicesegmenttypes) type to *Shared Voice*, and select the desired segment.

Shared voice segments can also be used as prerecorded (canned) messages that agents can play to the customers directly from their desktops. Such segments must first be assigned to the [services/campaigns](https://help.brightpattern.com/5.8:Contact-center-administrator-guide/CallCenterConfiguration/?action=html-localimages-export#topic_contact-center-administrator-guide.2Fcannedtab) where they can be used. When assigned, the segments will appear in the [prerecorded](https://help.brightpattern.com/5.8:Contact-center-administrator-guide/CallCenterConfiguration/?action=html-localimages-export#topic_agent-guide.2Fhowtousepre-recordedmessages) message menu of the Agent Desktop application when the agent handles calls associated with the corresponding service/campaign.

To see the scenarios and services where the selected shared voice segment is currently used, click the*Associations* tab.

# <span id="page-32-2"></span>**Voicemail**

Bright Pattern Contact Center supports voicemail functions. For more information about Bright Pattern Contact Center voicemail, see sections [Configuring](https://help.brightpattern.com/5.8:Contact-center-administrator-guide/CallCenterConfiguration/?action=html-localimages-export#topic_agent-guide.2Fconfiguringyourvoicemail) Your Voicemail and Listening to [Voicemail](https://help.brightpattern.com/5.8:Contact-center-administrator-guide/CallCenterConfiguration/?action=html-localimages-export#topic_agent-guide.2Flisteningtovoicemailmessages) Messages of the *Bright Pattern Contact Center Agent Guide*.

To configure general (system-level) voicemail settings, select the**Voicemail** option from the **Call Center Configuration** menu. Personal email settings are configured via the [Users](https://help.brightpattern.com/5.8:Contact-center-administrator-guide/CallCenterConfiguration/?action=html-localimages-export#topic_contact-center-administrator-guide.2Fusers) menu of the Contact Center Administrator application and/or User [Profile](https://help.brightpattern.com/5.8:Contact-center-administrator-guide/CallCenterConfiguration/?action=html-localimages-export#topic_agent-guide.2Fconfiguringyouruserprofile) settings of the Agent Desktop application.

Note: Regarding the storage of voicemails, they are treated the same way as call recordings are. That is, there is no limit on the number of recordings; they are stored the same way as regular voice recordings and the retention duration is the same as for call [recordings](https://help.brightpattern.com/5.8:Contact-center-administrator-guide/CallCenterConfiguration/?action=html-localimages-export#topic_contact-center-administrator-guide.2Fqualitymanagement.2Fcallrecording).

Call Center Configuration > Voicemail

# <span id="page-33-0"></span>**Screen Properties**

The *Voicemail* screen properties are described as follows.

### <span id="page-33-1"></span>**Voicemail forwarding timeout**

This is the default timeout for forwarding of unanswered calls to voicemail. The default value is 15 seconds. Users can redefine this timeout via their individual profile settings.

### <span id="page-33-2"></span>**Voicemail scenario**

*Voicemail scenario* indicates which scenario should be used for the voicemail function. The*Default* scenario is built-in and is configured using the remaining settings on this screen. The default scenario provides a generic voicemail function that should be sufficient in most cases. For complex voicemail functions (e.g., different content of the email notification depending on the type of call), you can define a different scenario that can use any number of [Voicemail](https://help.brightpattern.com/5.8:Contact-center-administrator-guide/CallCenterConfiguration/?action=html-localimages-export#topic_scenario-builder-reference-guide.2Fvoicemail) blocks configured for various conditions.

### <span id="page-33-3"></span>**Prompt for "user at extension" message**

This setting can be changed for the*Default* voicemail scenario only (see above).

The prerecorded default greeting is in English and sounds like this:*The user at extension [user's extension number] is not available. At the tone, please record your message.*

Use this setting to modify the segment of this greeting that comes before the extension variable.

Note that users can record [personalized](https://help.brightpattern.com/5.8:Contact-center-administrator-guide/CallCenterConfiguration/?action=html-localimages-export#topic_agent-guide.2Fconfiguringyourvoicemail) greetings, which will be applied instead of this default greeting when someone tries to reach them in their absence.

#### <span id="page-34-0"></span>**Prompt for "is not available…" message**

This setting can be changed for the*Default* voicemail scenario only (see above).

Use this setting to modify the segment of this greeting that comes after the extension variable in the prerecorded default greeting (see above).

#### <span id="page-34-1"></span>**Use secure voicemail**

This setting can be changed for the*Default* voicemail scenario only (see above).

Voicemail notifications are delivered to users via email. By default, voicemail messages are attached to those emails as audio files and can be played back via any standard media player. If you select this checkbox, the voicemail messages will be stored encrypted in the system and the emails will instead contain a link that will require [authentication](https://help.brightpattern.com/5.8:Contact-center-administrator-guide/CallCenterConfiguration/?action=html-localimages-export#topic_agent-guide.2Flisteningtovoicemailmessages) prior to message playback. For more information, see section Listening to Voicemail Messages of the *Agent Guide*.

Note that any user registered in the system will be able to listen to the voice message upon clicking the link and logging in. This capability is essential to enable message recipients to forward some of their voicemail to other users. If you wish to ensure that only the original recipients can access their voicemail, create a different voicemail scenario with option [Allow](https://help.brightpattern.com/5.8:Contact-center-administrator-guide/CallCenterConfiguration/?action=html-localimages-export#topic_scenario-builder-reference-guide.2Fvoicemail) only this user enabled.

### <span id="page-34-2"></span>**From display name**

This setting specifies the display name of the email sender. This setting can be changed for the*Default* voicemail scenario only (see above).

#### <span id="page-34-3"></span>**From address**

This setting specifies the email address of the email sender. This setting can be changed for the*Default* voicemail scenario only (see above).

### <span id="page-34-4"></span>**Subject**

This setting specifies the subject line of the email. The*Subject* setting can be changed for the*Default* voicemail scenario only (see above).

#### <span id="page-34-5"></span>**Message**

This setting can be changed for the*Default* voicemail scenario only (see above).

The text to be sent as a message body. If the email notification contains an access link (as opposed to an audio file attachment), the link should consist of your Agent Desktop URL and variable *\$(URL\_SUFFIX)*. For example: *http://abc[insurance.my-service-provider.com/\\$\(URL\\_SUFFIX\)](http://abc-insurance.my-service-provider.com/$(URL_SUFFIX))*. To insert and edit default message body text, click**default**.

# <span id="page-34-6"></span>**Phone Devices**

This section is where you can configure the phone devices available to agents in your contact center, as well as set the default device type for newly created agents. Certain situations require the flexibility to direct agents to specific devices, including, but not limited to, the following:

- Your agents are assigned hardphones and you want to disable all other options.
- You want to restrict agents to secure phone options only (i.e., WebRTC and the Secure Agent Helper Application), ensuring unsecure options are never used.
- You are in the process of upgrading to the Secure Agent Helper Application and need a secure, out-of-the-box option to use in the meantime (i.e., WebRTC).

Note that certain phone device options may not be available in your contact center. For more information, contact your service provider. Additionally, the following functionalities are not supported **unless** the [BPClient](https://help.brightpattern.com/5.8:Contact-center-administrator-guide/CallCenterConfiguration/?action=html-localimages-export#topic_agent-guide.2Fsetup.2Fagentdesktophelperapplication) plugin is installed:

- Screen monitoring (i.e., a user can monitor others, but they cannot be monitored)
- Screen recording
- The GUI popup for inbound interactions (i.e., outside of the web browser window)
- Client-side diagnostic logging (i.e., BPClient.log)
- Audio notifications through all audio devices (e.g., ringing on all devices)
- The **[Simplified](https://help.brightpattern.com/5.8:Contact-center-administrator-guide/CallCenterConfiguration/?action=html-localimages-export#topic_simplified-desktop-net-api-specification.2Fpurpose) Desktop .NET API**
- Business user presence detection (i.e., system input activity tracking)
- The G.729 codec
- For Salesforce.com integrations, the CTI phone in Salesforce Classic

**Note**: In order to use screen monitoring, both users (i.e., the host of the monitoring and monitored user) should have the **[BPClient](https://help.brightpattern.com/5.8:Contact-center-administrator-guide/CallCenterConfiguration/?action=html-localimages-export#topic_agent-guide.2Fsetup.2Fagentdesktophelperapplication) plugin** installed.

For more information about configuring the best options for your contact center, see*Administration Tutorials*, section **Phone [Devices](https://help.brightpattern.com/5.8:Contact-center-administrator-guide/CallCenterConfiguration/?action=html-localimages-export#topic_tutorials-for-admins.2Fphonedevices.2Foverview)**.

# <span id="page-36-0"></span>**Settings**

**Note**: If you do not see some of the following options, they are not available for your contact center. For more information, contact your service provider.

#### <span id="page-36-1"></span>**Allow the following phone device options in Agent Desktop applications**

#### <span id="page-36-2"></span>**Phone via soundcard/headset (Agent Helper Application)**

This option is a softphone application working as a phone in user computers. When selected, the extension number assigned to users in configuration will be their phone number for the duration of the login session.

#### <span id="page-36-3"></span>**Secure phone via soundcard/headset (Secure Agent Helper Application)**

This option, while similar to the Agent Helper [Application](https://help.brightpattern.com/5.8:Contact-center-administrator-guide/CallCenterConfiguration/?action=html-localimages-export#Phone_via_soundcard.2Fheadset_.28Agent_Helper_Application.29) option, provides encrypted audio. When this option is selected, the extension number assigned to users in configuration will be their phone number for the duration of the login session.

#### <span id="page-36-4"></span>**Secure phone via browser audio (Web RTC)**

This option utilizes WebRTC, an open-source project that allows secure (i.e., encrypted) real-time communications in web browsers. Note that this option is available only for web browsers that support WebRTC (e.g., Internet Explorer (IE) does **not** support WebRTC). If your contact center's agents are using Chromebooks with the Chrome web browser, WebRTC is an ideal option. Additionally, this option may be selected by users if they experience problems with their other softphone devices. When users select this option, the extension number assigned to them in configuration will be their phone number for the duration of the login session. For more information, see section WebRTC [Considerations](https://help.brightpattern.com/5.8:Contact-center-administrator-guide/CallCenterConfiguration/?action=html-localimages-export#topic_contact-center-administrator-guide.2Fapplicationnotes.2Fwebrtc) in this quide.

#### <span id="page-36-5"></span>**Microsoft Teams Direct Routing number**

If your contact center uses the Microsoft Teams integration, this option allows agents to use their Direct Routing number as a softphone device in Agent Desktop. When agents configure this option, note that the phone number must be entered exactly as it is displayed in Microsoft Teams. The phone number may contain digits, the **+** symbol, and the **,** symbol only. **Note**: If this option is enabled, Microsoft Teams user presence is not synchronized with Agent Desktop; the Agent Desktop directory will display Agent Desktop user [presence.](https://help.brightpattern.com/5.8:Agent-guide/Tutorials/Calls/HowtoUsetheDirectory#Presence)

#### <span id="page-36-6"></span>**Internal hardphone (extension number), number specified by user**

This device is a hardware phone connected directly to the system. It can be a SIP-based phone, such as Polycom [SoundPoint.](https://help.brightpattern.com/5.8:Agent-guide/Setup/PhoneDevice#Internal_hardphone.2C_my_default_number) Users will enter the desired phone number in the field next to this option in the Agent Desktop application.

#### <span id="page-36-7"></span>**Internal hardphone (extension number), default number for user**

This device is the hardware phone permanently assigned to the user in section Users & Teams > Users > Contacts tab.

#### <span id="page-36-8"></span>**External phone (PSTN number)**

This option allows a public phone number that can be dialed from the system to be entered by users in the Agent Desktop application, section [Settings](https://help.brightpattern.com/5.8:Contact-center-administrator-guide/CallCenterConfiguration/?action=html-localimages-export#topic_agent-guide.2Fsetup.2Fphonedevicesetting) > Phone Device. Depending on your system configuration, once established, the external phone connection may be kept open even when the remote party hangs up. This is a normal behavior that is sometimes used to optimize the utilization of the established PSTN phone connections.

If this option is used in your contact center, users will not need to hang up the phone (i.e., termination of a currently active call will be indicated using a special tone). The arrival of the next call will be announced both visually via the Agent Desktop application and via another special tone on the user's open phone connection.

Note that the open line may be automatically disconnected if it stays open for longer than a few minutes without any active calls. If the open line is disconnected automatically or if the user releases it manually, the arrival of the next call will be announced via the regular ringing signal. Please provide Agent Desktop users with information about the correct use of the external phone and any configured timeouts.

#### <span id="page-37-0"></span>**Dial-in and keep line open (nailed connection)**

This option allows users to establish a phone connection with the system from any phone upon login and use this established physical connection for the handling of all subsequent calls within their login session. If this option is selected, the phone number to call for the initial connection should be provided to the user.

#### <span id="page-37-1"></span>**Login without phone**

This option may be selected for users who work with text-based interactions only (i.e., chat and email).

#### <span id="page-37-2"></span>**Default device for new agents**

This setting allows you to define which phone device is the default for newly created agents. For new contact centers, the default device is the Secure Agent Helper Application. Note that agents will be required to select an audio device upon the first/next login to the Agent Desktop application in the following situations:

- A previously unused option is enabled for your contact center
- A previously available option is disabled for your contact center

# <span id="page-37-3"></span>**Omni-Channel Routing**

Bright Pattern Contact Center enables contact center agents to handle multiple interactions of different media types simultaneously. The agent's availability to handle an interaction is determined via a capacity model that takes into account how much of the agent's capacity is occupied by interactions of various media types that the agent is already handling, how much spare capacity the agent must have to be able to handle an interaction of a specific media type, and relative priorities of various media types.

To configure agent capacity, select the **Omni-Channel Routing** option from the **Call Center Configuration** menu.

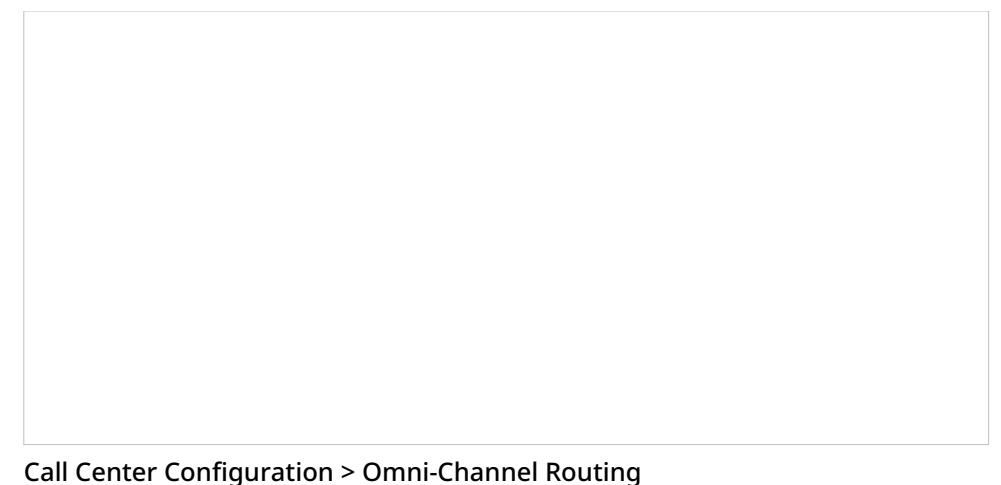

# <span id="page-38-0"></span>**Screen Properties**

The *Omni-Channel Routing* screen properties are described as follows.

## <span id="page-38-1"></span>**Capacity share taken by each interaction**

This feature specifies the percentage of total agent capacity occupied by a single interaction of the given media type.

In the default feature settings shown, the capacity share is:

- Voice: 100%
- **Preview: 100%**
- Chat: 25%
- $\bullet$  Email: 25%

Using those capacity share features as an example, an agent handling a single call will be 100% busy, while an agent handling a single chat session will have 75% spare capacity (i.e., 100% – 25% = 75%).

For multimedia interactions such as rich contact, the total capacity share is the sum of capacity shares of all media types involved.

### <span id="page-38-2"></span>**Required spare capacity to receive interaction**

This feature specifies the percentage of spare capacity that agents must have in order to receive an interaction of the given media type.

In the default feature settings shown, the required spare capacity is:

- Voice: 50%
- Preview: 50%
- Chat: 25%
- Email: 100%

Using those required spare capacity settings as an example, an agent handling three service chats may still receive another chat, but not email because the agent's spare capacity of 100% is only sufficient for the agent to get one more chat.

#### <span id="page-38-3"></span>**Precedence**

*Precedence* is the order in which interactions of the given media type will be distributed to agents relative to interactions of the other media types (i.e., when competing for the same available agent).

In the default settings shown, the precedence is:

- Voice: 1
- Preview: 4
- $\bullet$  Chat: 2
- $\bullet$  Email: 3

Using those precedence features as an example, if an agent becomes simultaneously available for a chat and an email interaction waiting in queue, the chat interaction will be delivered to that agent first, regardless of how long either of those interactions has been waiting in queue.

This parameter can be set to the same value only for voice and chat. If it is set to the same value, the delivery order of voice and chat interactions will be determined by only their position in queue. Generally, it is recommended that each media type has a different precedence value.

## <span id="page-39-0"></span>**Routing Strategy**

If this feature is enabled for your contact center, you can choose the main factor (i.e., after matching agent skills) by which interactions are routed to agents; there are two options: *Total Idle Time* and *Ready Time*.

The default option for this feature is*Total Idle Time*, which is where the system selects the skilled agent with minimum idle time (calculated as a sum of total time in Ready + Not Ready states since the last interaction handled) and available capacity to handle particular interaction types as the main factor.

If *Ready Time* is selected, the system considers skilled agents who have been in the*Ready* state the longest as the main factor. If this option is selected and no skilled agents are *Ready*, the system will use Total Idle Time to deliver the interaction to the agent with available capacity as a secondary factor.

If the *Routing Strategy* feature is not available for your contact center, the default system behavior is*Total Idle Time*. For more information, contact your service provider.

# <span id="page-39-1"></span>**How the System Routes Interactions**

## <span id="page-39-2"></span>**1. If the Routing Strategy is Ready Time**

When a new interaction arrives and its skill requirements are identified, the system will look for agents with matching skills who have been in the Ready state the longest. If no skilled agents are *Ready*, the system will use the *Total Idle Time* routing.

## <span id="page-39-3"></span>**2. If there is no Routing Strategy feature OR the Routing Strategy is Total Idle Time**

When a new interaction arrives and its skill requirements are identified, the system will look for agents with matching skills and sufficient spare capacity (i.e., occupied at less than 100 – *Required spare capacity to receive interaction* of the given media type).

If multiple agents satisfying these conditions are found, the system will select one of these agents using the following criteria in the specified order:

1. The agent with the highest skill level(s); the highest level is determined by the following formula:

*Service Skill Level* x 100 + (*sum of Auxiliary Skill Levels*) / 100 + *no. of auxiliary skills*.

- 2. The least busy agent at the moment; based on*Capacity share taken by each interaction* currently processed by this agent
- 3. The longest idle agent; based on the sum of times of continuous *Ready* and *Not Ready* states since the last handled interaction
- 4. The least occupied agent; based on agent occupancy since login; occupancy is defined as:

*Busy time* / *login time* – *Not Ready time*

In that instance, *Busy time* is the sum of handling times of all interactions processed by the agent multiplied by *Capacity share taken by each interaction*, depending on the media type.

When an agent's load decreases (an agent completes processing of an interaction), the system will look for interactions with matching skill requirements that the agent may have sufficient capacity to handle. The interactions will be considered in the order of *Precedence*. If multiple interactions within the same precedence are found, the system will select one of these interactions using the following criteria:

- For voice and chat, the interaction with the highest value of*(priority x wait time)*; for more information, see the description of the Set [Priority](https://help.brightpattern.com/5.8:Contact-center-administrator-guide/CallCenterConfiguration/?action=html-localimages-export#topic_scenario-builder-reference-guide.2Fsetpriority) block in the *Scenario Builder Reference Guide*
- For emails, interaction with the highest priority; in case of multiple interactions of the same priority, the closest one to the **SLA [breach](https://help.brightpattern.com/5.8:Contact-center-administrator-guide/CallCenterConfiguration/?action=html-localimages-export#topic_contact-center-administrator-guide.2Femailtab)**.
- For preview records, the record is determined by the order in which records are selected within a [campaign](https://help.brightpattern.com/5.8:Contact-center-administrator-guide/CallCenterConfiguration/?action=html-localimages-export#topic_contact-center-administrator-guide.2Fliststab).

For more information about how routing happens within scenarios, see the *Scenario Builder Reference Guide*, section Find [Agent](https://help.brightpattern.com/5.8:Contact-center-administrator-guide/CallCenterConfiguration/?action=html-localimages-export#topic_scenario-builder-reference-guide.2Ffindagent).

# <span id="page-40-0"></span>**Chat Settings**

To configure settings specific to handling of customer chat interactions, select the**Chat Settings** option from the *Call Center Configuration* menu.

Call Center Configuration > Chat Settings

# <span id="page-41-0"></span>**Screen Properties**

The *Chat Settings* screen properties are described as follows.

### <span id="page-41-1"></span>**Customer Inactivity Timeout**

This timeout is the period of time that the system will wait for a chat response from the customer before closing the chat session. The default value is 10 minutes.

### <span id="page-41-2"></span>**Agent Ramp-up Interval**

If you expect your agents to handle multiple chat sessions [simultaneously](https://help.brightpattern.com/5.8:Contact-center-administrator-guide/CallCenterConfiguration/?action=html-localimages-export#topic_contact-center-administrator-guide.2Fomni-channelrouting), this setting allows you to introduce a delay in arrival of additional chats to an agent when the agent becomes *Ready* after logging in or returning from a break. For example, if you set the ramp-up interval to 5 and assuming there are incoming chat interactions waiting in queue, an agent becoming *Ready* will receive the first chat immediately and will have five seconds to greet the customer before receiving the next chat. When accepting that second chat, the agent will have another five seconds before receiving another one, and so forth, until the agent gets the maximum number of chats defined by the **[omni-channel](https://help.brightpattern.com/5.8:Contact-center-administrator-guide/CallCenterConfiguration/?action=html-localimages-export#topic_contact-center-administrator-guide.2Fomni-channelrouting) routing** configuration.

### <span id="page-42-0"></span>**No response timeout for initial outbound chat**

For outbound chat interactions initiated by the agent, this setting specifies the period of time (in minutes) that the system will wait for a chat response from the customer before closing the chat session.

## <span id="page-42-1"></span>**Inactivity warning message**

This setting specifies the text of the inactivity warning message that the customer will receive before her chat session will be closed automatically unless she resumes chatting. This message is sent at half the time of the specified inactivity timeout. For example, if the *Customer Inactivity Timeout* is set to 14 minutes, this warning message will be sent in 7 minutes.

#### <span id="page-42-2"></span>**Inactivity timeout message**

This setting specifies the text of the message that the customer will receive after automatic closure of her chat session upon expiration of the *Customer Inactivity Timeout*.

### <span id="page-42-3"></span>**Chat ended message**

This setting specifies the text of the message that tells the customer that the chat has been terminated.

## <span id="page-42-4"></span>**Party joined message**

Using variables, this field specifies the text of the message that the customer will receive when an agent or other user (*\$(name)*) has joined the chat interaction (e.g., "*\$(name)* has joined the session.")

### <span id="page-42-5"></span>**Party left message**

This field specifies the text of the message that the customer will receive when an agent or other user (*\$(name)*) has left the chat interaction (e.g., "*\$(name)* has left the session.")

### <span id="page-42-6"></span>**Message for invitation to chat on social media**

Using variables, this field specifies the text of the message that the customer will receive when an agent or other user (*\$(name)*) invites the customer to continue the conversation on a different media channel (e.g., "To continue via *\$(channel)*, please *\$(link\_click here)*"). This option is available for tenants that have configured integration accounts for those such channels (e.g., Facebook Messenger, LINE, Telegram, Viber, etc.).

# <span id="page-42-7"></span>**Email Settings**

This menu contains various settings related to email communications. Note that in addition to customer interactions, email in Bright Pattern Contact Center is used for various auxiliary tasks, such as sending transcripts of chat sessions, password reset instructions, scheduled reports, and voicemail audio files.

To configure email settings, select **Email Settings** from the Call Center Configuration menu.

Note the following:

- Except for the SMTP settings, configuring the system to send voicemail attachments is done via scenarios. For more information, see section [Voicemail](https://help.brightpattern.com/5.8:Contact-center-administrator-guide/CallCenterConfiguration/?action=html-localimages-export#topic_contact-center-administrator-guide.2Fvoicemail) of this guide and description of the[Voicemail](https://help.brightpattern.com/5.8:Contact-center-administrator-guide/CallCenterConfiguration/?action=html-localimages-export#topic_scenario-builder-reference-guide.2Fvoicemail) block in the *Scenario Builder Reference Guide*.
- Except for the SMTP settings, configuring the system to send reports via email is done via the Scheduled Reports page.
- Except for the SMTP settings and chat transcript template, configuring the system to email chat transcripts is done via scenarios. Note that the *EMail* scenario block is not used for this purpose. Rather, sending a chat transcript email is triggered by setting variable *\$(item.sendTranscript)* to *1* in the chat scenario. You can see an example of such configuration in the *Support Chat* scenario [template](https://help.brightpattern.com/5.8:Contact-center-administrator-guide/CallCenterConfiguration/?action=html-localimages-export#topic_contact-center-administrator-guide.2Fchat).

# <span id="page-43-0"></span>**Email Header and Footer**

This section relates to customer email interactions and lets you define mandatory standard messages that will be inserted above (the header) and/or below (the footer) the main text of each email that is sent to a customer. Some examples of such messages are references to case numbers, legal disclaimers, and a company's contact information. Headers and footers are not applied to **[acknowledgements](https://help.brightpattern.com/5.8:Contact-center-administrator-guide/CallCenterConfiguration/?action=html-localimages-export#topic_contact-center-administrator-guide.2Femailtab)** (initial automatic replies sent to acknowledge receipt of incoming mail).

**Note:** The headers and footers configured here will be applied to all emails sent from your contact center regardless of the service. For service-specific email templates, default [Knowledge](https://help.brightpattern.com/5.8:Contact-center-administrator-guide/CallCenterConfiguration/?action=html-localimages-export#topic_contact-center-administrator-guide.2Fknowledgebase) Base articles should be used.

To configure these elements, select option **Email Header and Footer** from the *Email Settings* menu.

Email Settings > Email Header and Footer

### <span id="page-44-0"></span>**Header and Footer Screen Properties**

The *Email Header and Footer* screen properties are described as follows.

#### <span id="page-44-1"></span>**Language**

The *Language* setting is where you select the language of the header and footer message. Note that you can define the header and footer in multiple languages. The system will automatically insert the version corresponding to the language of the main text of the email.

**Please note**: The languages listed here differ from those found in [Language](https://help.brightpattern.com/5.8:Contact-center-administrator-guide/CallCenterConfiguration/?action=html-localimages-export#topic_contact-center-administrator-guide.2Flanguageskills) Skills; only auto-detectable languages are available to select from this menu.

#### <span id="page-44-2"></span>**Header**

Type the text of the message that should appear in the*Header* field, above the main text of all emails sent to customers.

#### <span id="page-44-3"></span>**Footer**

Type the text of the message that should appear in the*Footer* field, below the main text of all emails sent to customers.

#### <span id="page-45-0"></span>**Insert \$()**

This setting specifies the menu of substitution fields that can be inserted in the header and footer messages. Except for *\$(cursor)*, these are the same [substitution](https://help.brightpattern.com/5.8:Contact-center-administrator-guide/CallCenterConfiguration/?action=html-localimages-export#topic_contact-center-administrator-guide.2Fknowledgebase) fields that are used in Knowledge Base articles.

#### <span id="page-45-1"></span>**Remove**

Use the *Remove* button to remove the header and footer in the selected language.

# <span id="page-45-2"></span>**SMTP Configuration**

This section contains settings for connection to the SMTP server used for auxiliary email communications, including transcripts of chat sessions, password reset instructions, scheduled reports, and voicemail audio files. Note that this section is not used to configure SMTP for the outbound email [interactions](https://help.brightpattern.com/5.8:Contact-center-administrator-guide/CallCenterConfiguration/?action=html-localimages-export#topic_contact-center-administrator-guide.2Femail) with customers. For the latter, email scenario entries are used.

To configure SMTP connection settings, select **SMTP Configuration** from the **Email Settings** menu.

Email Settings > SMTP Configuration

### <span id="page-45-3"></span>**SMTP Configuration Screen Properties**

The *Email SMTP Configuration* screen properties are described as follows.

#### <span id="page-45-4"></span>**System sender display name**

*Sender display name* is the name that will appear in the *From* field of the emails with password reset instructions.

<span id="page-45-5"></span>**System sender email address**

This is the email address that will appear in the*From* field of the emails with password reset instructions.

#### <span id="page-46-0"></span>**SMTP server hostname**

*SMTP server hostname* specifies the SMTP server host name.

#### <span id="page-46-1"></span>**SMTP server port**

*SMTP server port* specifies the SMTP server port.

#### <span id="page-46-2"></span>**Connection security**

*Connection security* indicates whether a cryptographic protocol (TLS or SSL) will be used to secure this connection.

- For a nonsecure connection, select **none**.
- To negotiate encryption in a plain connection, select**negotiate encryption in a plain connection (STARTTLS)**.
- For an immediate secure connection, select **use an encrypted connection (TLS/SSL v3)**.

#### <span id="page-46-3"></span>**Server requires authentication**

This setting indicates whether client authentication is required for the SMTP server.

#### <span id="page-46-4"></span>**Username**

*Username* is the user name for SMTP client authentication. This user name must be specified if the*Server requires authentication* option is selected.

#### <span id="page-46-5"></span>**Password**

*Password* is the password for SMTP client authentication. The password must be specified if the*Server requires authentication* option is selected.

#### <span id="page-46-6"></span>**Check settings**

Use the *Check settings* button to verify the correctness of your SMTP settings.

# <span id="page-46-7"></span>**Password Recovery Template**

To configure a template for password reset instructions, select**Password Recovery Template** from the *Email Settings* menu.

Email Settings > Password Recovery Template

## <span id="page-47-0"></span>**Password Recovery Template Screen Properties**

The *Password Recovery Template* screen properties are described as follows.

#### <span id="page-47-1"></span>**Subject**

This setting specifies the text that will appear in the*Subject* field of the emails with password reset instructions.

#### <span id="page-47-2"></span>**Message**

This setting specifies the text that will appear in the body of the emails with password reset instructions.

You can use the following variables in this text:

- *\$(FIRST)* for the first name of the email recipient
- *\$(LAST)* for the last name of the email recipient
- *\$(LOGIN)* for recipient's username
- *\$(LINK)* as a placeholder for password recovery link

# <span id="page-47-3"></span>**Chat Transcript Template**

To configure a system-wide template for chat transcripts, select**Chat Transcript Template** from the *Email Settings* menu. Note that it is possible to configure chat transcript templates per **[Scenario](https://help.brightpattern.com/5.8:Contact-center-administrator-guide/ScenarioEntries/MessagingChat#Chat_transcript_template) Entry.** 

In order for transcripts to be emailed, you will need the following:

- **A configured SMTP server** In order for the system to automatically send emails, you will need complete SMTP [Configuration](https://help.brightpattern.com/5.8:Contact-center-administrator-guide/CallCenterConfiguration/EmailSettings#SMTP_Configuration).
- **A configured [pre-chat](https://help.brightpattern.com/5.8:Chat-widget-configuration-guide/ContactTab#Pre-Chat_Form_Configuration) form with an email field** Transcripts are emailed to the address(es) specified in fields containing the variable *\$*(item.email) when the session ends.
- **A chat scenario containing \$(item.sendTranscript)** In the corresponding chat scenario, you must include a Set [Variable](https://help.brightpattern.com/5.8:Contact-center-administrator-guide/CallCenterConfiguration/?action=html-localimages-export#topic_scenario-builder-reference-guide.2Fscenarioblocks.2Fsetvariable) scenario block with the variable [\\$\(item.sendTranscript\)](https://help.brightpattern.com/5.8:Scenario-builder-reference-guide/VariablesandExpressions/Variables#.24.28item.sendTranscript.29); the value must be set to**1** in order for the transcript to send.

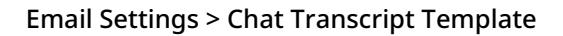

## <span id="page-48-0"></span>**Chat Transcript Template Screen Properties**

The *Chat Transcript Template* screen properties are described as follows.

#### <span id="page-48-1"></span>**System sender display name**

This is the name that will appear in the *From* field of the emails with chat transcripts. This setting is mandatory for sending emails with chat transcripts.

#### <span id="page-48-2"></span>**System sender email address**

The *Sender email address* will appear in the *From* field of the emails with chat transcripts. This setting is mandatory for sending emails with chat transcripts.

#### <span id="page-48-3"></span>**Subject**

This setting specifies the text that will appear in the*Subject* field of the emails with chat transcripts.

#### <span id="page-48-4"></span>**Message**

This setting specifies the text that will appear in the body of the emails with chat transcripts.

You can use the following variables in this text:

- *\$(FIRST)* for the first name of the email recipient
- *\$(LAST)* for the last name of the email recipient
- *\$(LOGIN)* for recipient's username
- *\$(CHAT\_TRANSCRIPT)* for chat transcript
- *\$(TENANT\_NAME)* for your business name as it is registered with your service provider